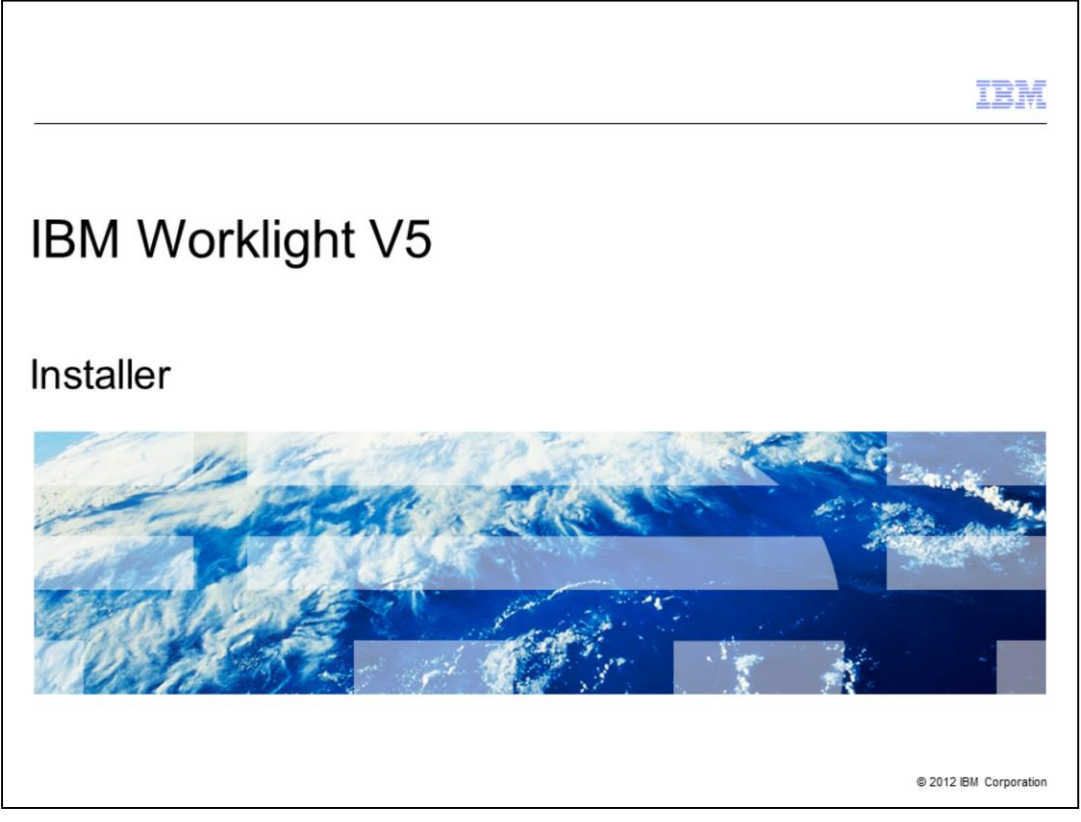

This presentation describes support for installer included in IBM Worklight version 5 and will focus on an overview of the installation process.

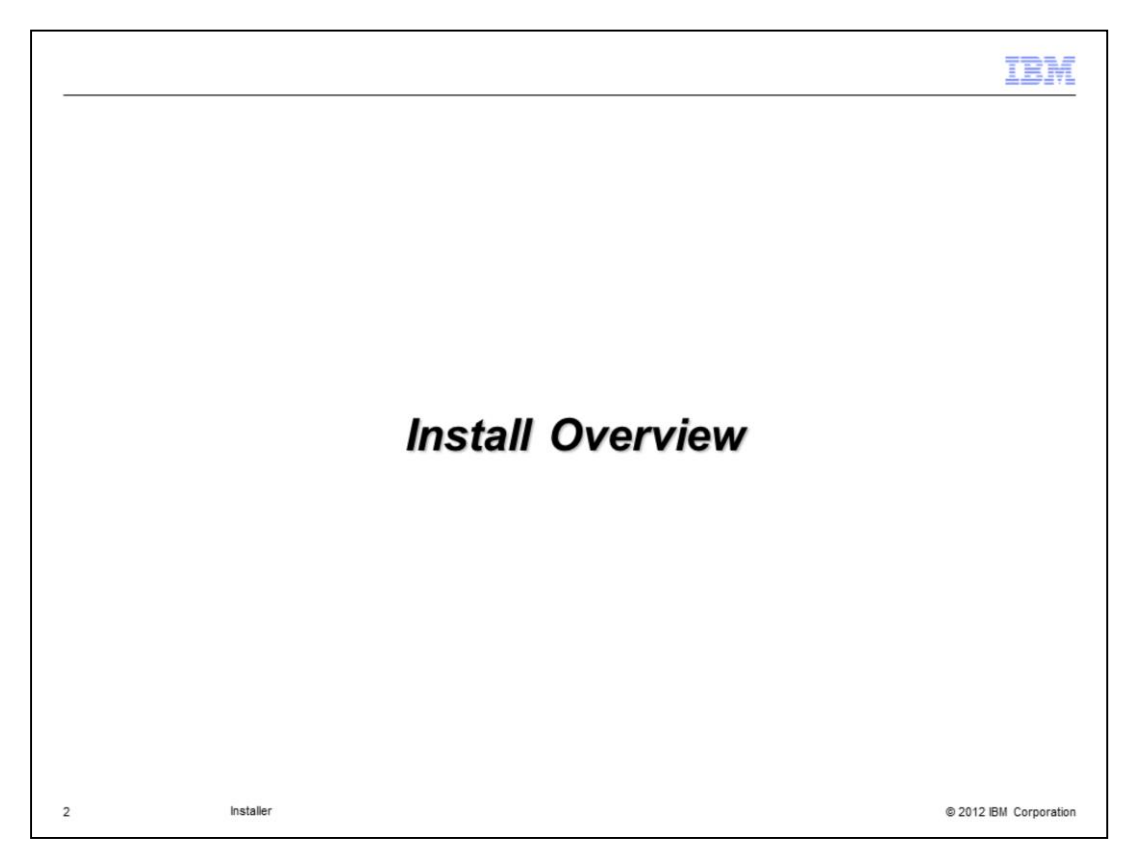

The next section discusses the installation overview.

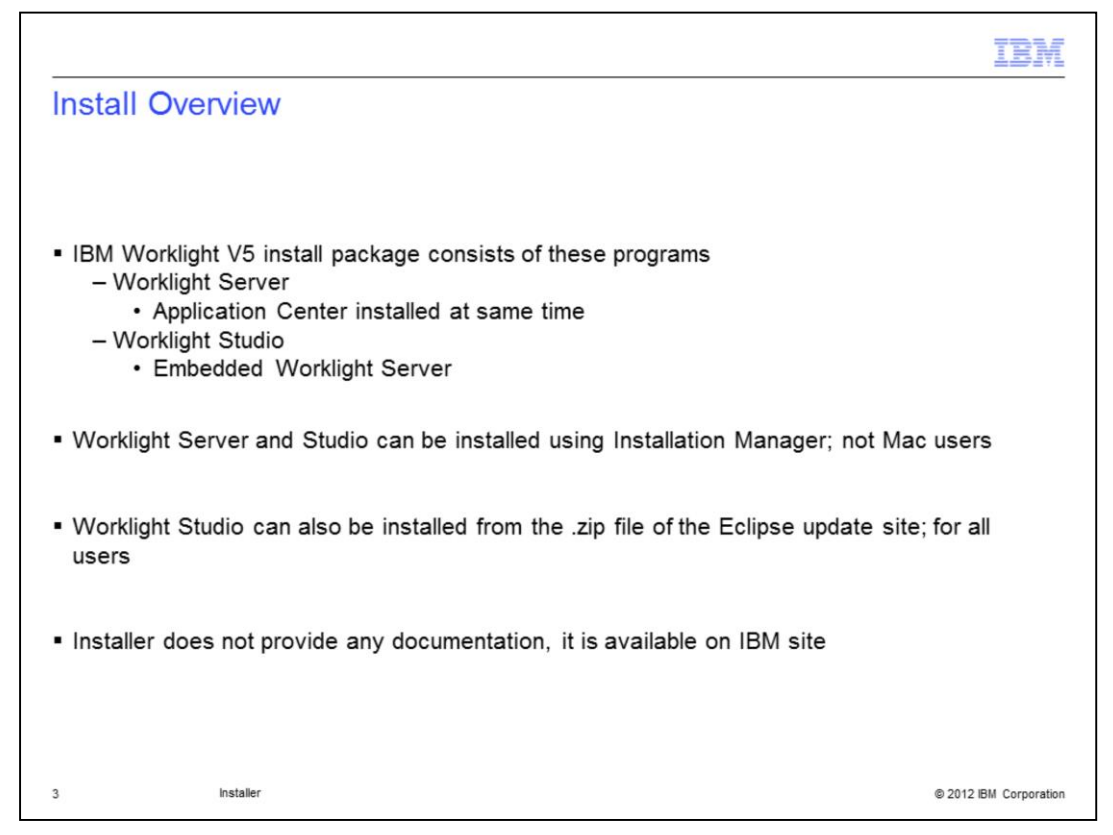

Worklight Studio and Worklight Server can be installed separately.

Studio is a comprehensive, extensible environment that maximizes code reuse and perdevice optimization.

Server is a mobile-optimized middleware that provides a services layer to support backend integration, version management, security, and unified push notification mechanisms.

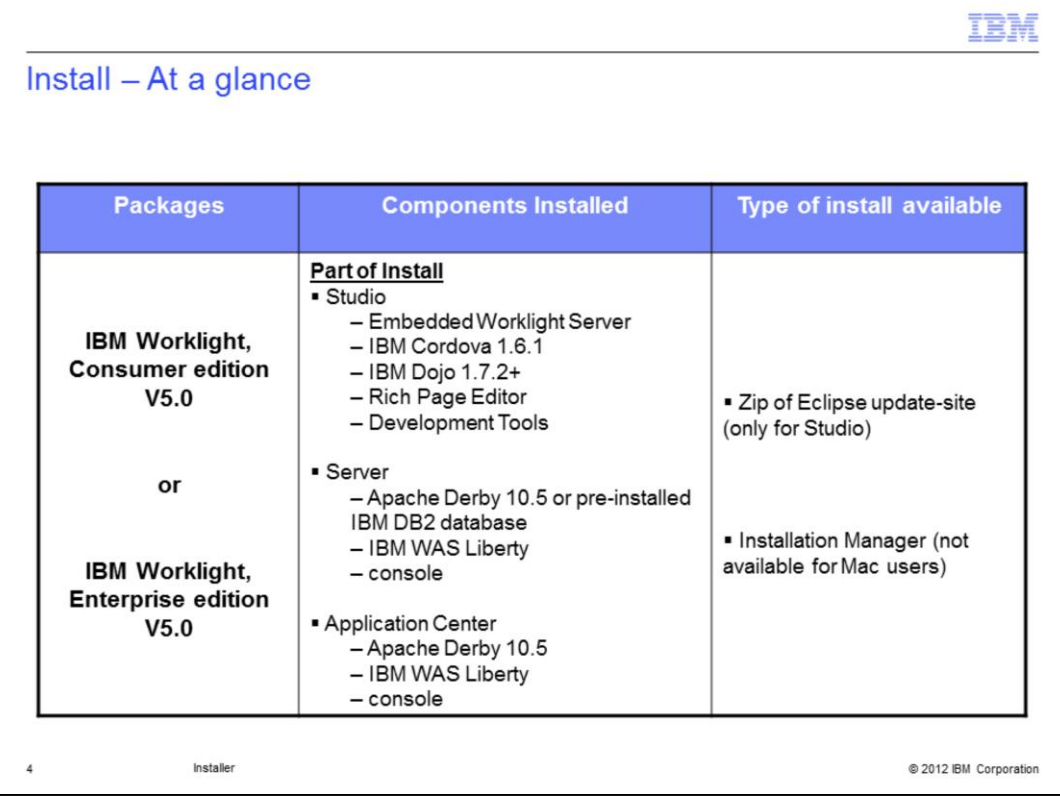

IBM Worklight Consumer and Enterprise both have the same content. Studio can be installed either through Installation Manager or through an Eclipse updatesite.Alternatively, Server – and Application Center, as installed with Server – can only be installed through installation Manager. As Installation Manager is not available for Mac users, those will only be able to install Studio.

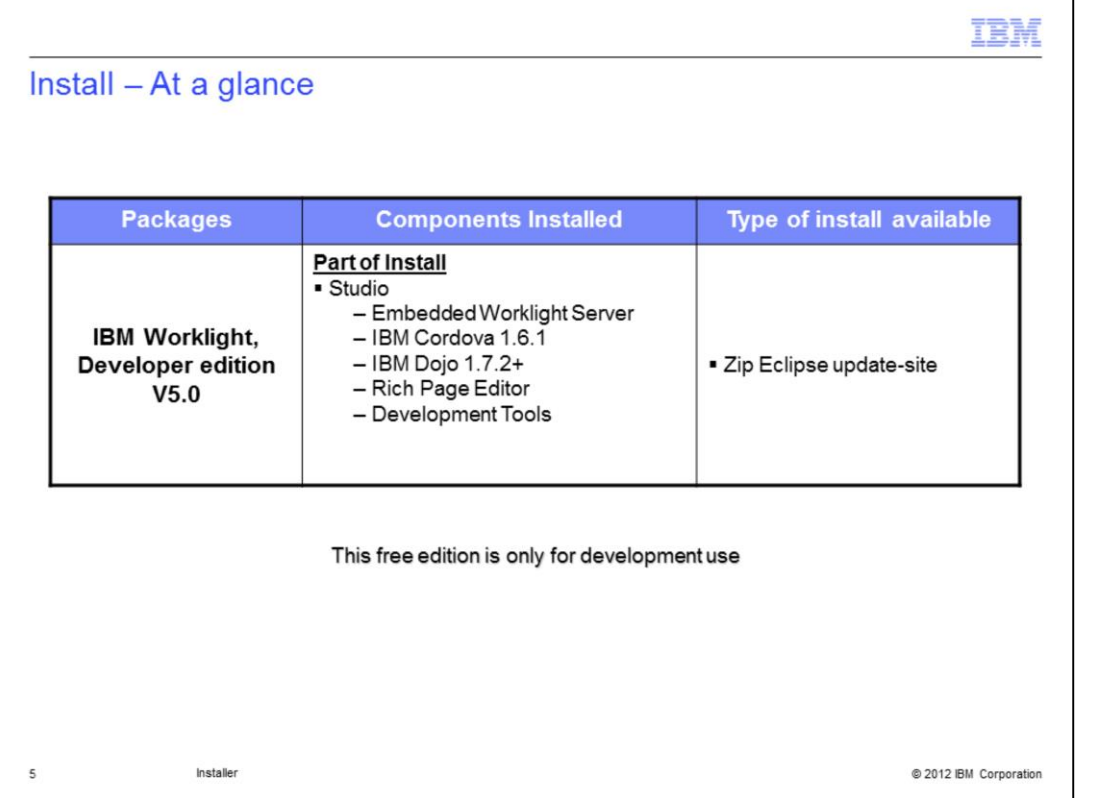

IBM Worklight, Developer edition V5 is to help developers reduce testing effort, develop with confidence, and deliver innovative applications faster. This configuration is available at no charge, in order to lower the barrier for developers building applications for IBM Worklight V5. The no-cost Developer edition is supported on a best-can-do basis by forum only.

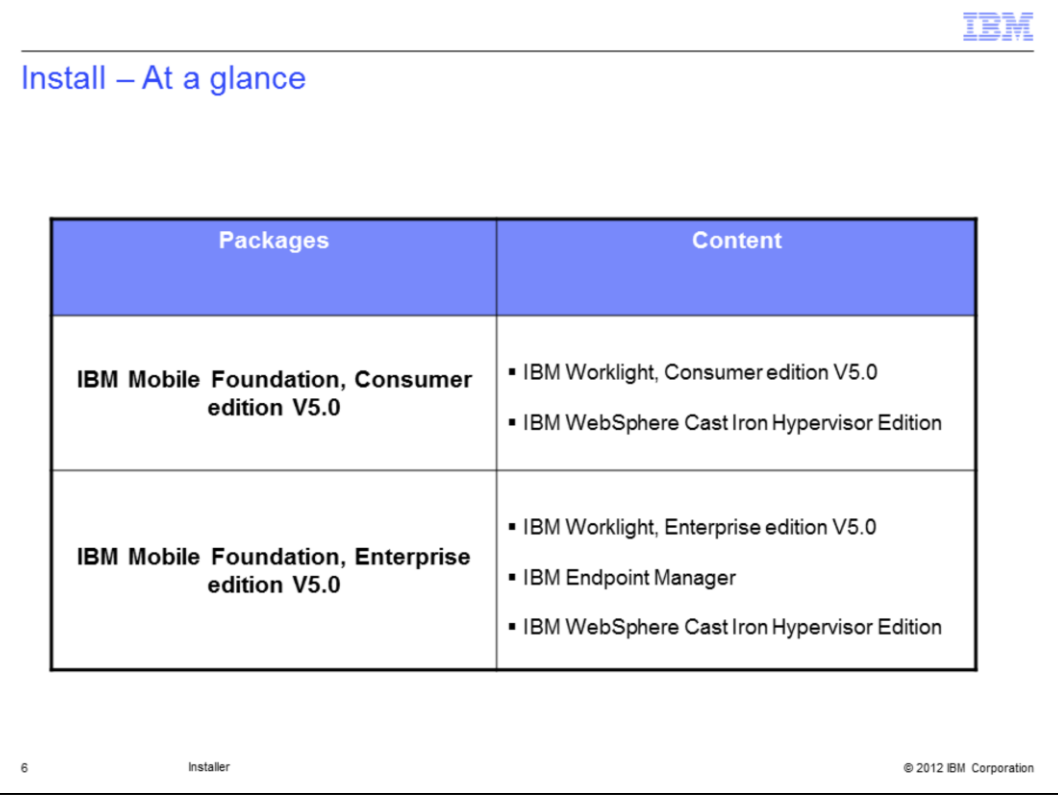

IBM Mobile Foundation, Consumer edition V5 provides the essential elements needed for mobile development, deployment, and management in primarily a Business-to-Consumer (B2C) deployment model.

IBM Mobile Foundation, Enterprise edition V5 provides the essential elements needed for mobile development, deployment, and management in Business-to-Consumer (B2C), Business-to-Business (B2B), and Business-to- Enterprise (B2E) environments.

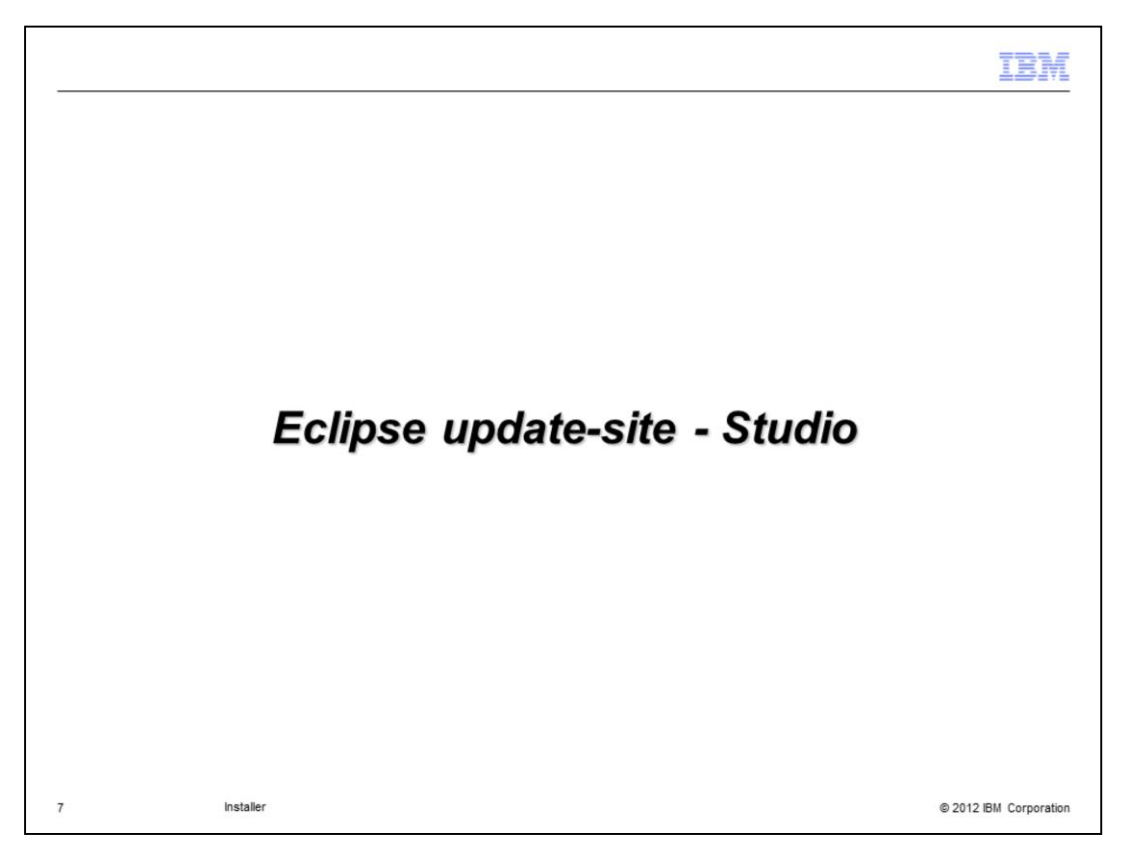

Eclipse update-site for Studio can be used on Windows, Linux and MacOS.

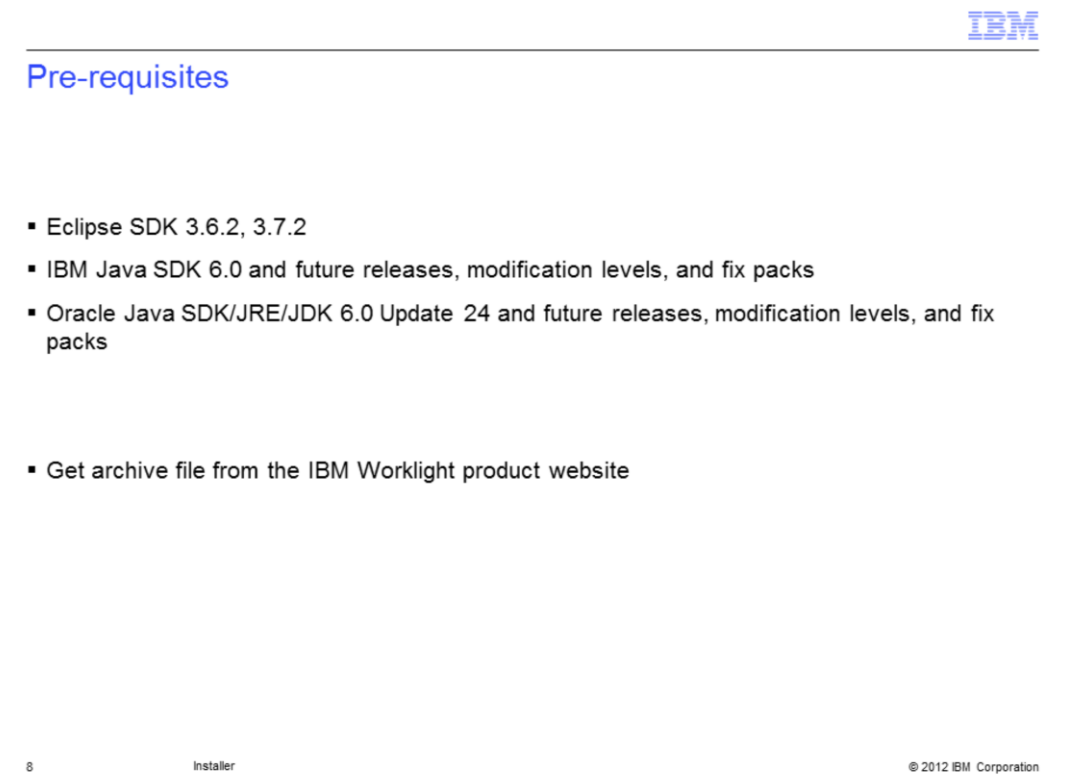

To install Worklight Studio, you need to have the right versions of Eclipse and JRE preinstalled.

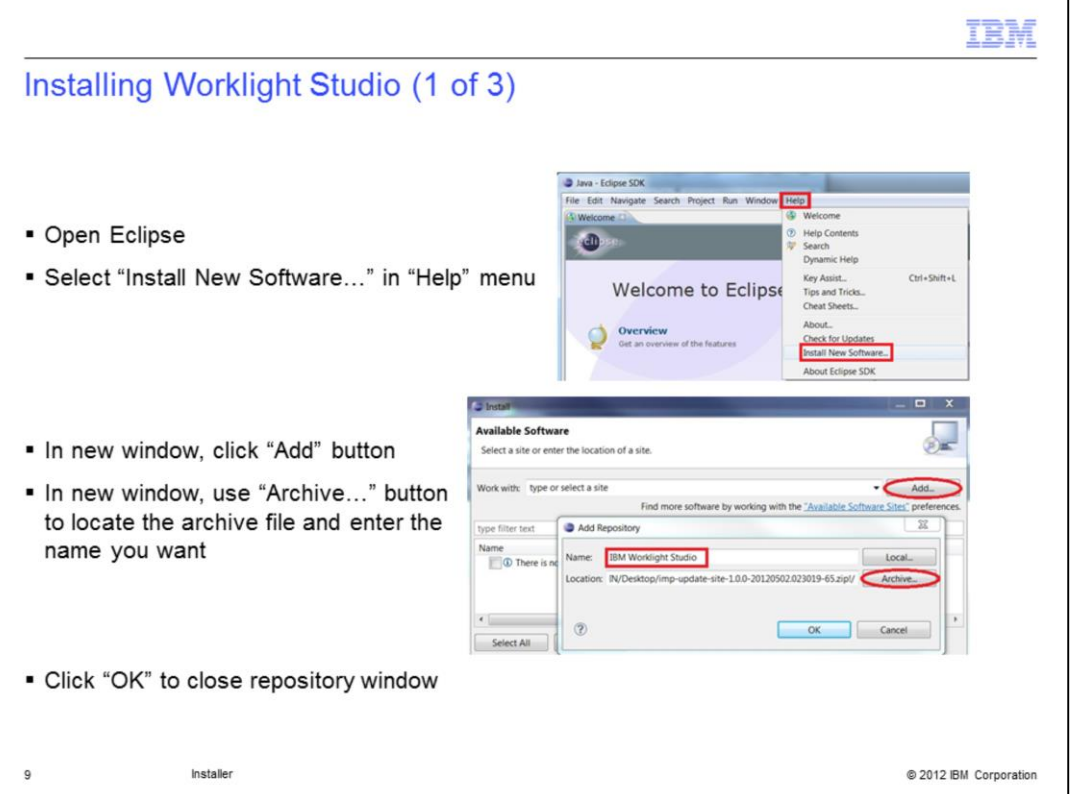

For non-used users, those slides present a step by step on how to install the Worklight Studio plug-in from update site. The first step consists in giving the location of the .zip file you downloaded.

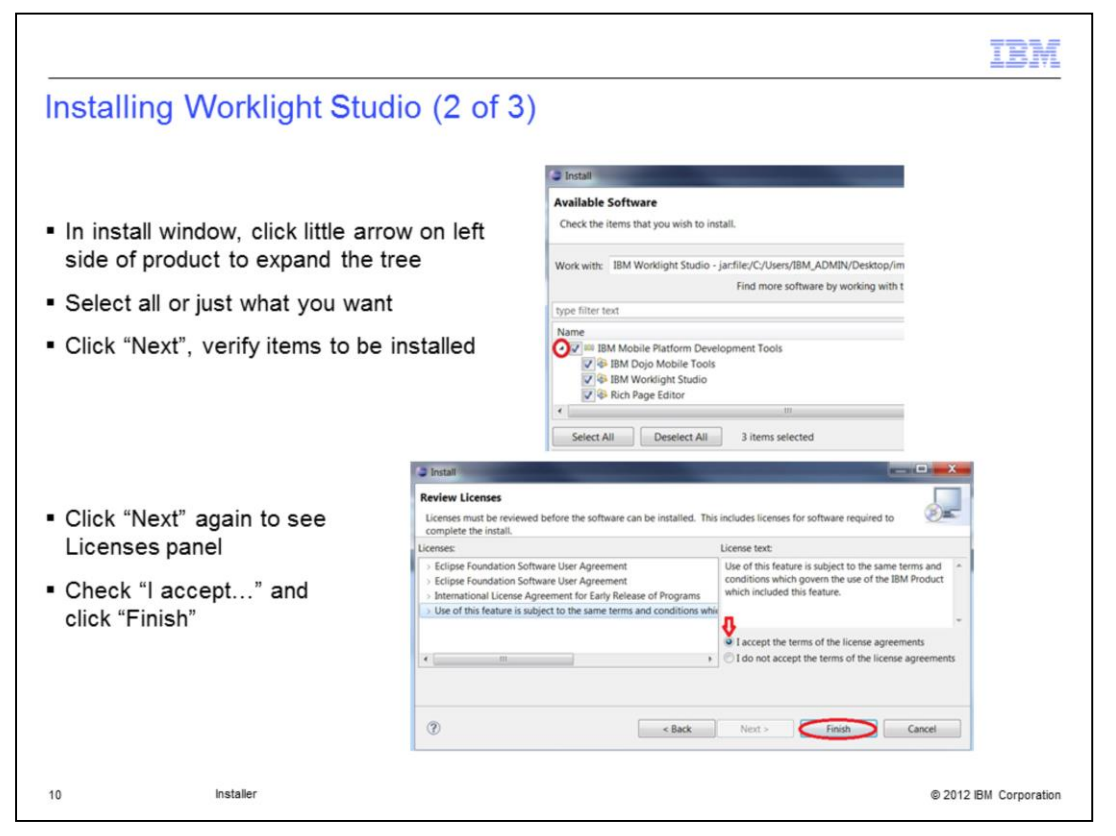

While going through the panels with "Next", you can always use "Back" to change your choices. On Licenses panel, you need to use the tree to read each license before accepting all at the same time. When clicking Finish, the installation starts.

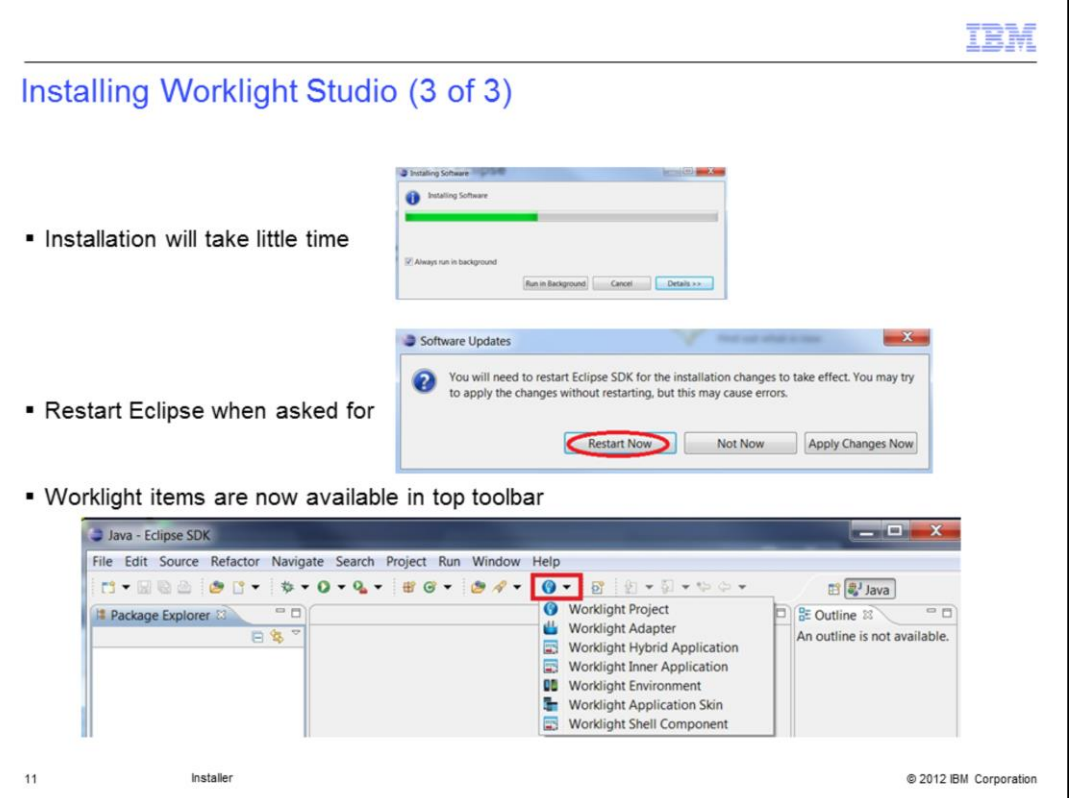

When installation is finished, you are asked to restart Eclipse. When done, you will see a new item is available in toolbar to let you access all Worklight Studio items.

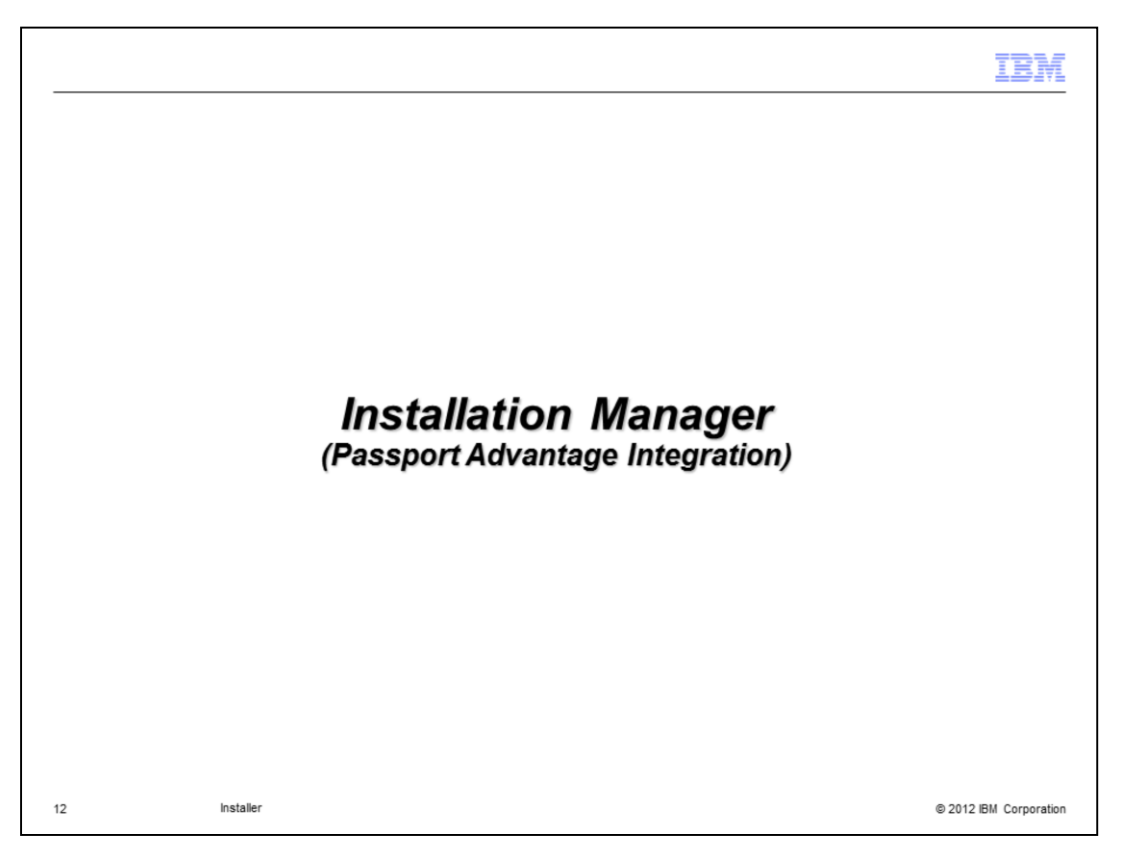

This part is dedicated to Installation Manager, which can be used on Windows or UNIX, but NOT Macintosh.

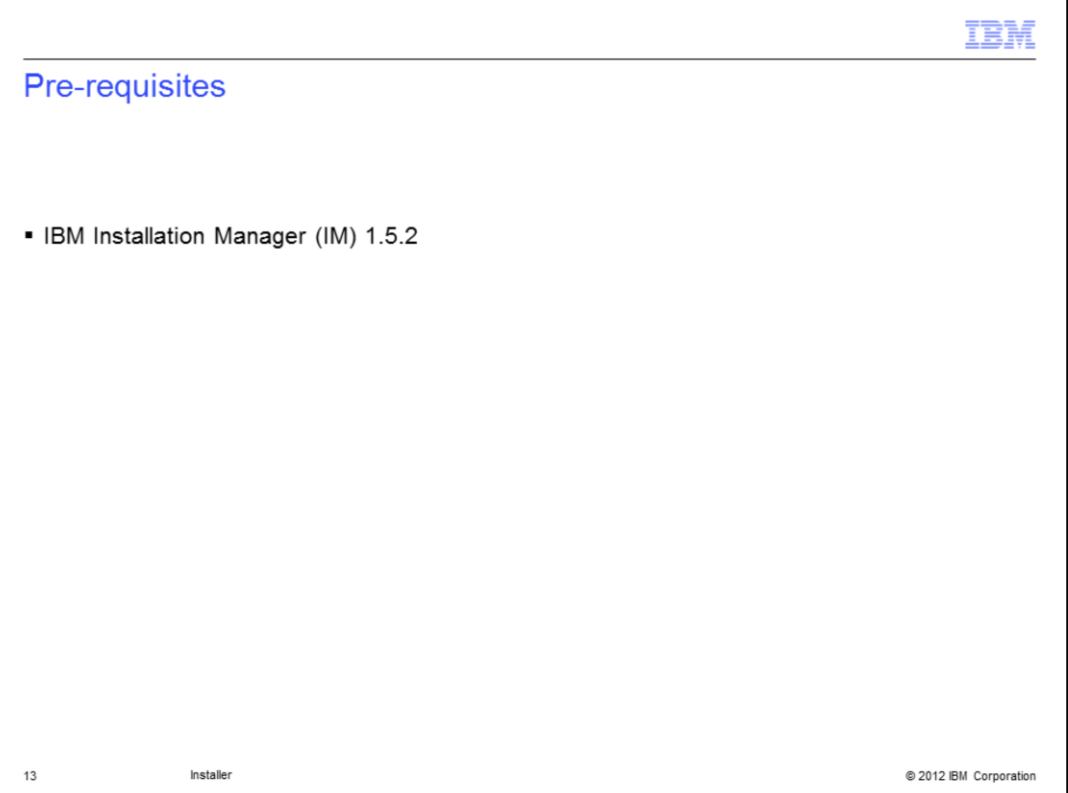

If IBM Installation Manager does not already exist on your machine, you'll need to install it.

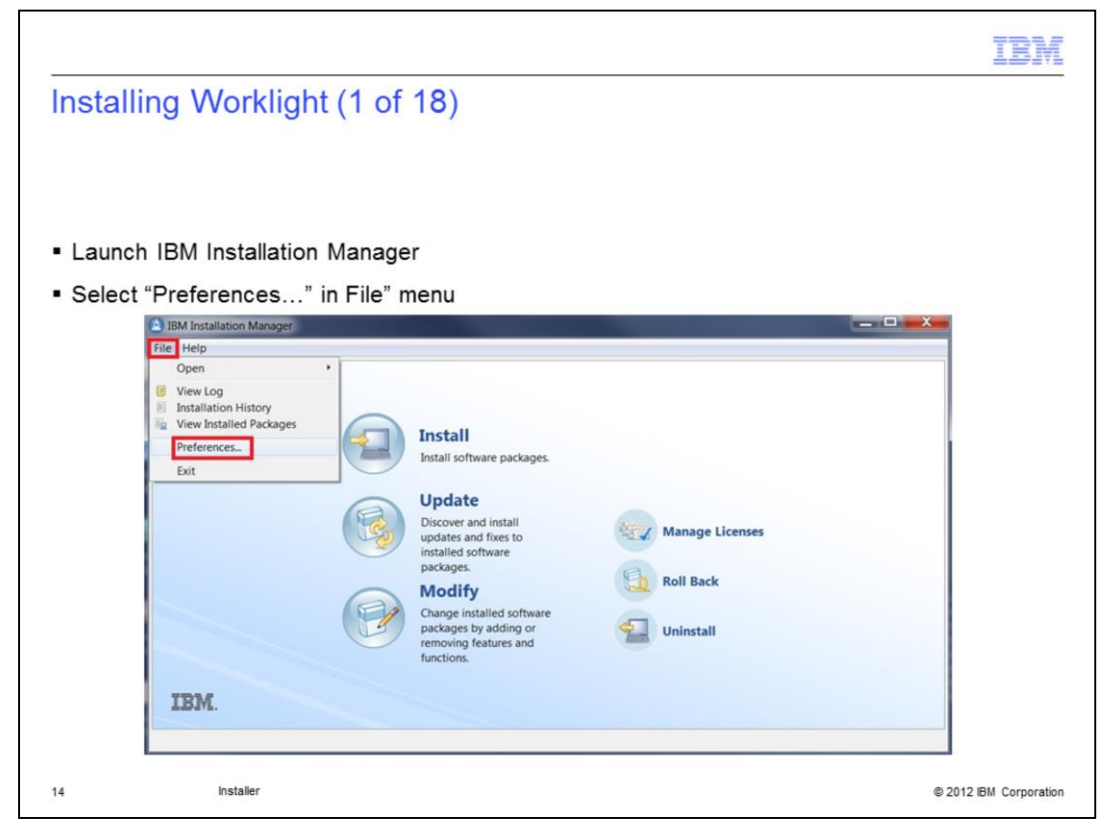

When IBM Installation Manager is opened, you need to enter your credentials for the product you purchased. In the main window, click "File" menu to open it and then click on Preference; this will open a new window.

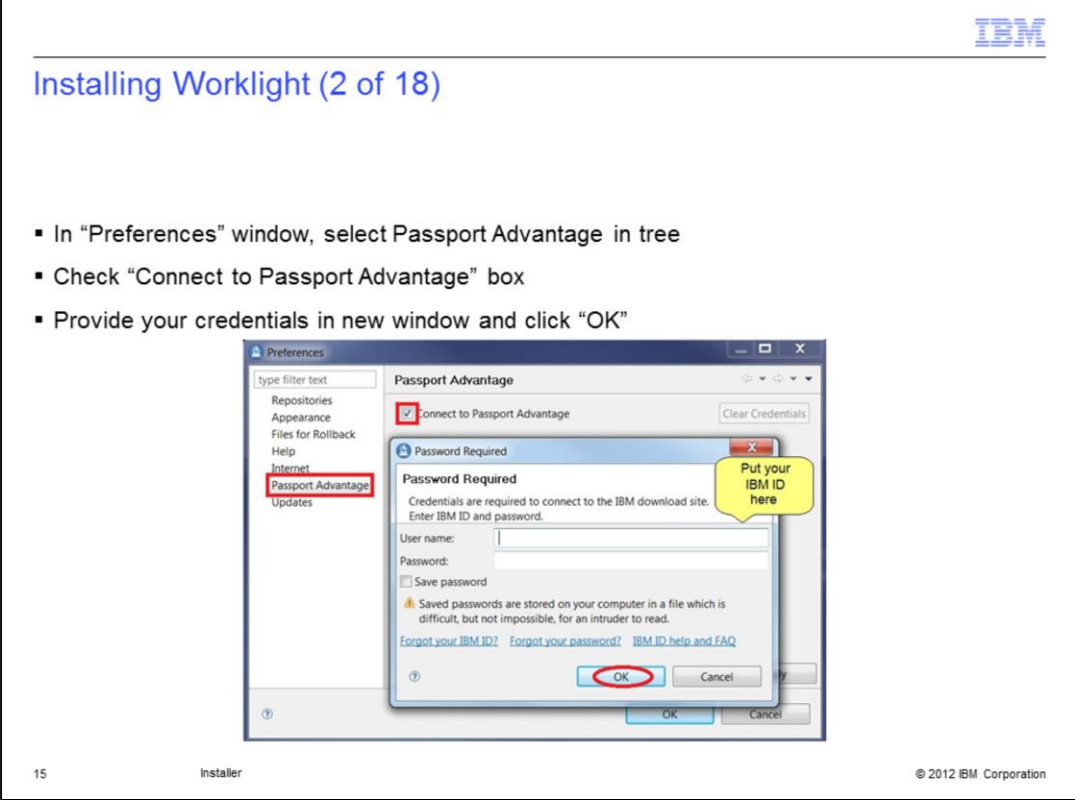

In the Preferences window, click Passport Advantage item in the left frame and then check the Connection box. This will open a new window in which you need to provide your IBM ID and password, if necessary. Some links are available at the bottom of the window to help you. When done, just click "OK."

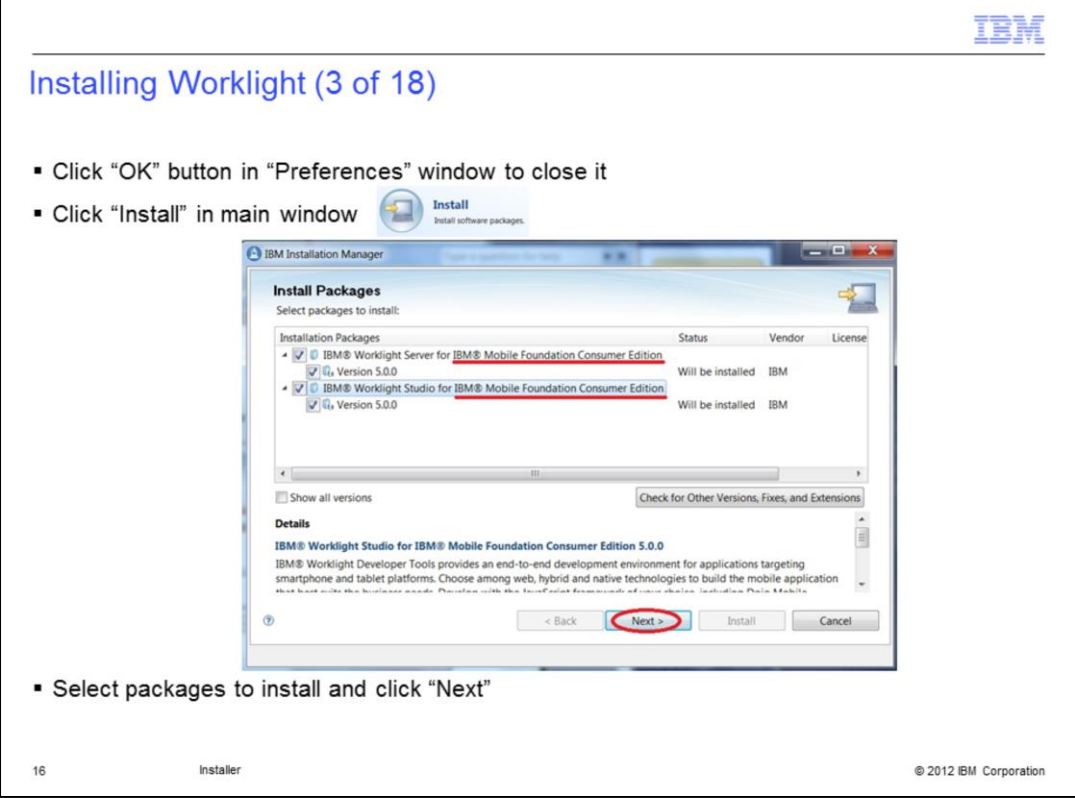

If the Preferences window is still open, click the "OK" button to close it. After clicking on the Install button, installation wizard comes up with the offering packages you have access too. Depending on your purchase, the edition displayed is different. You can select and unselect as you whish. In the example, we'll keep Worklight Server and Studio. Click the "Next" button to proceed the installation

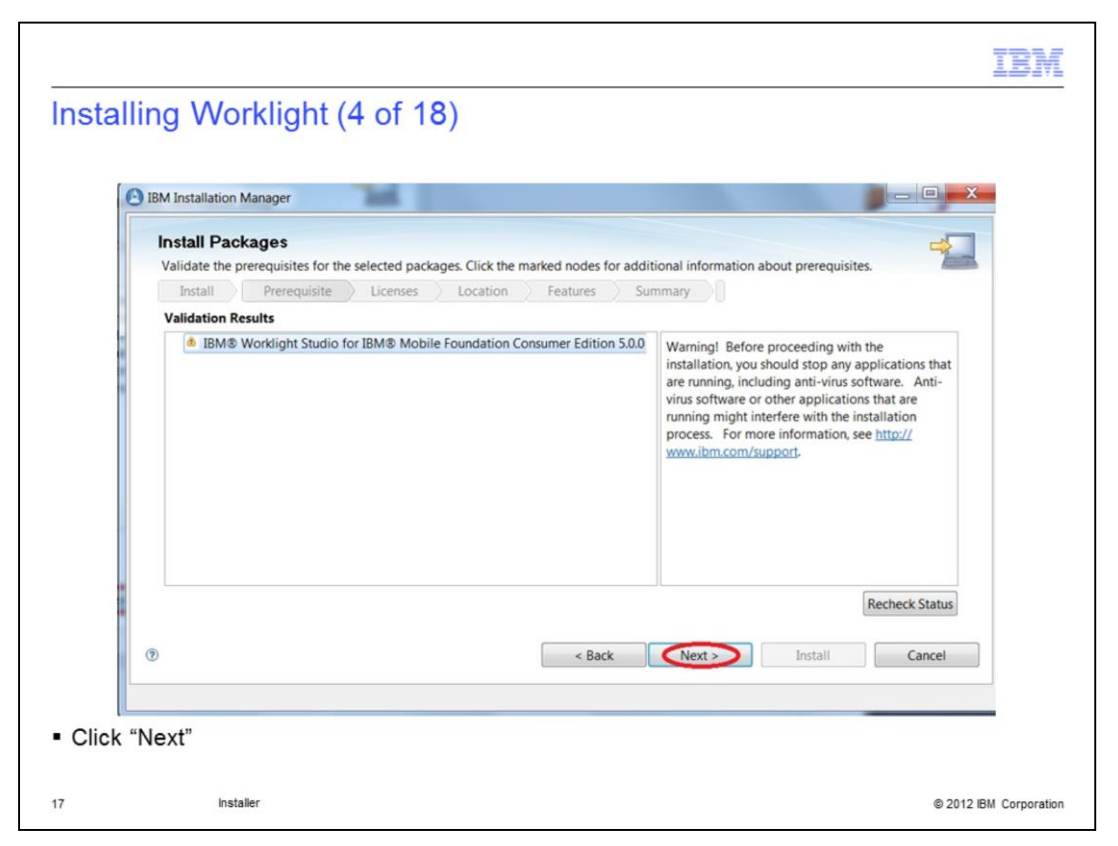

The next wizard panel will only be displayed if Worklight Studio has been selected to be installed; read carefully the information provided and click "Next."

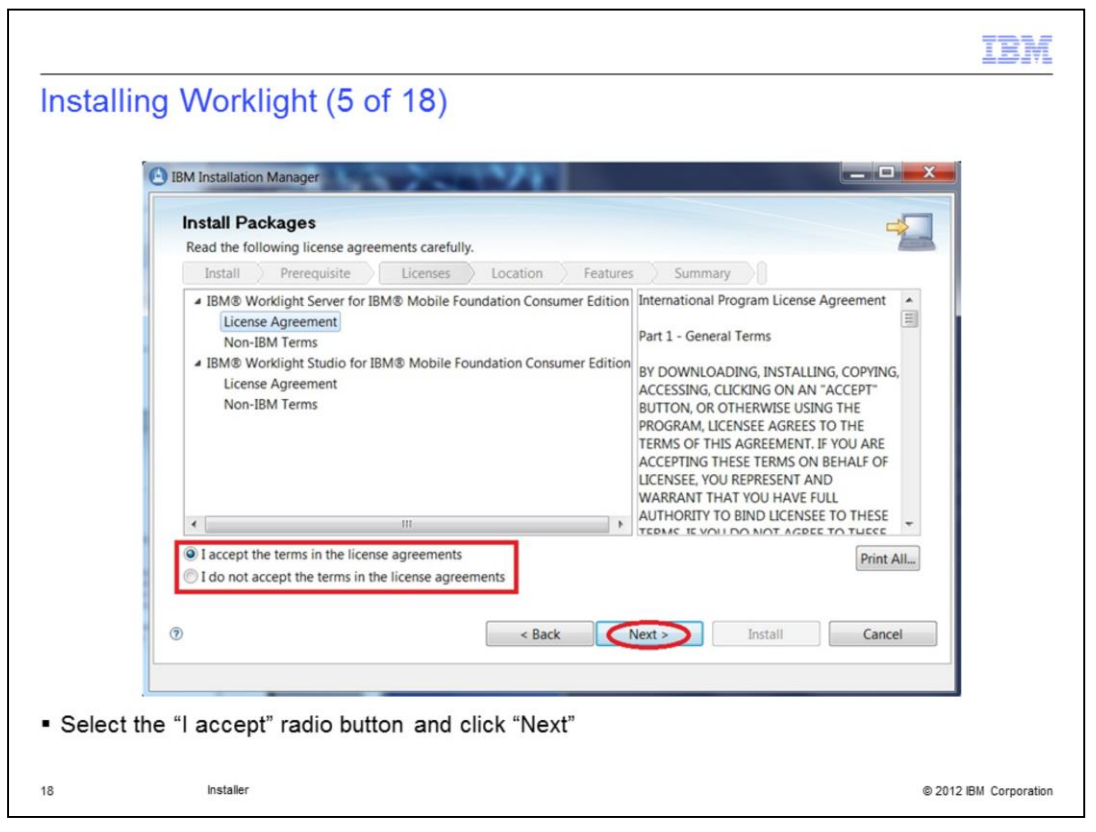

The next wizard panel shows the license agreements. To review all of them, IBM and non-IBM, select items in the tree. When done, select the I accept radio button and click Next to proceed.

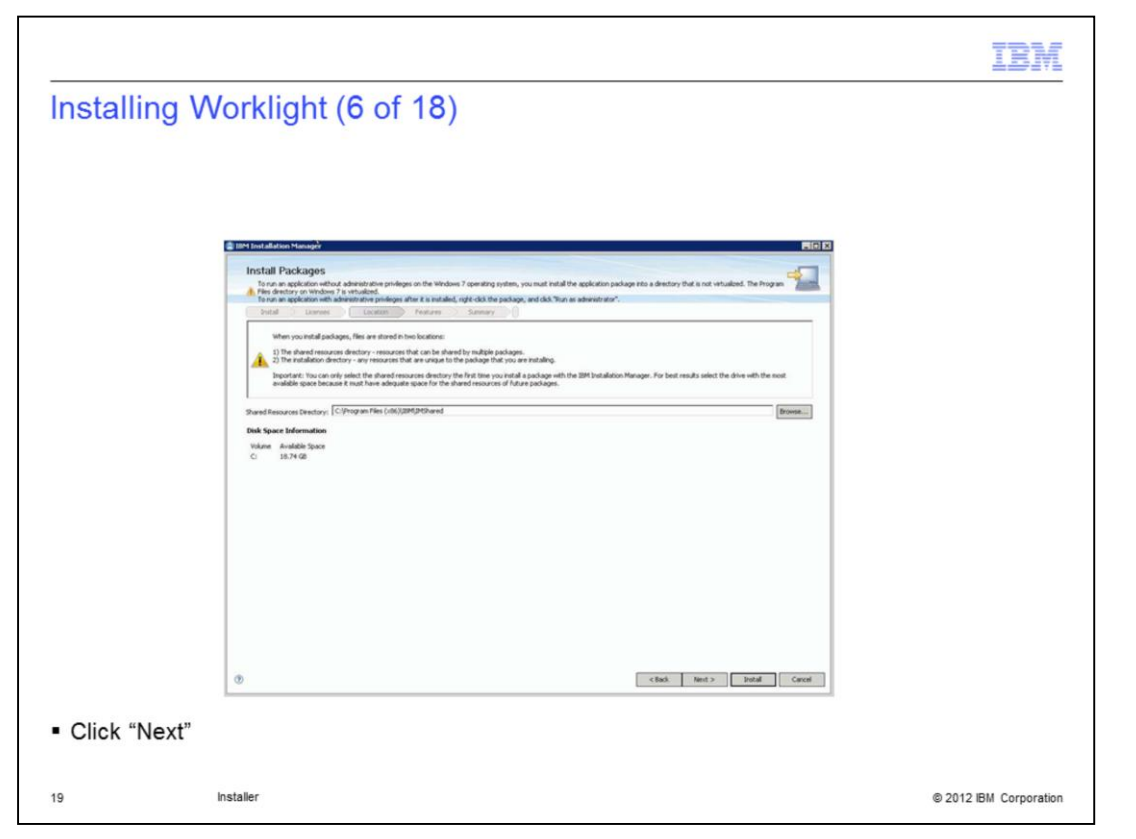

When this is the first offering installed by the IBM Installation Manager on the system, a share resource location is required. Once this location is set, the subsequent use of IBM Installation Manager always uses this location without asking again. Click Next to proceed.

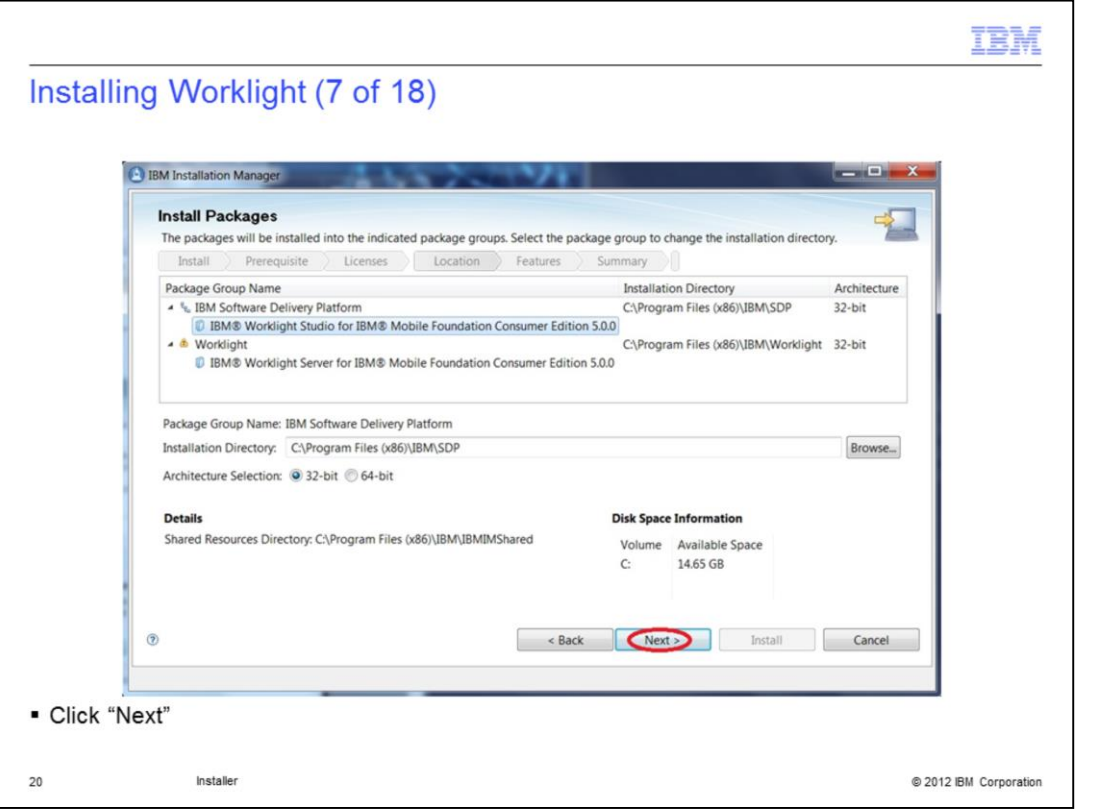

Select items in the tree to see wanted information. Worklight Studio and Server cannot be installed in same package group, if you try to, you will have an error displayed and Next won't be enabled. You can select 32 or 64-bit architecture for Studio; only 32-bit is possible for Server. Change the default install location for any package if needed and click Next to proceed.

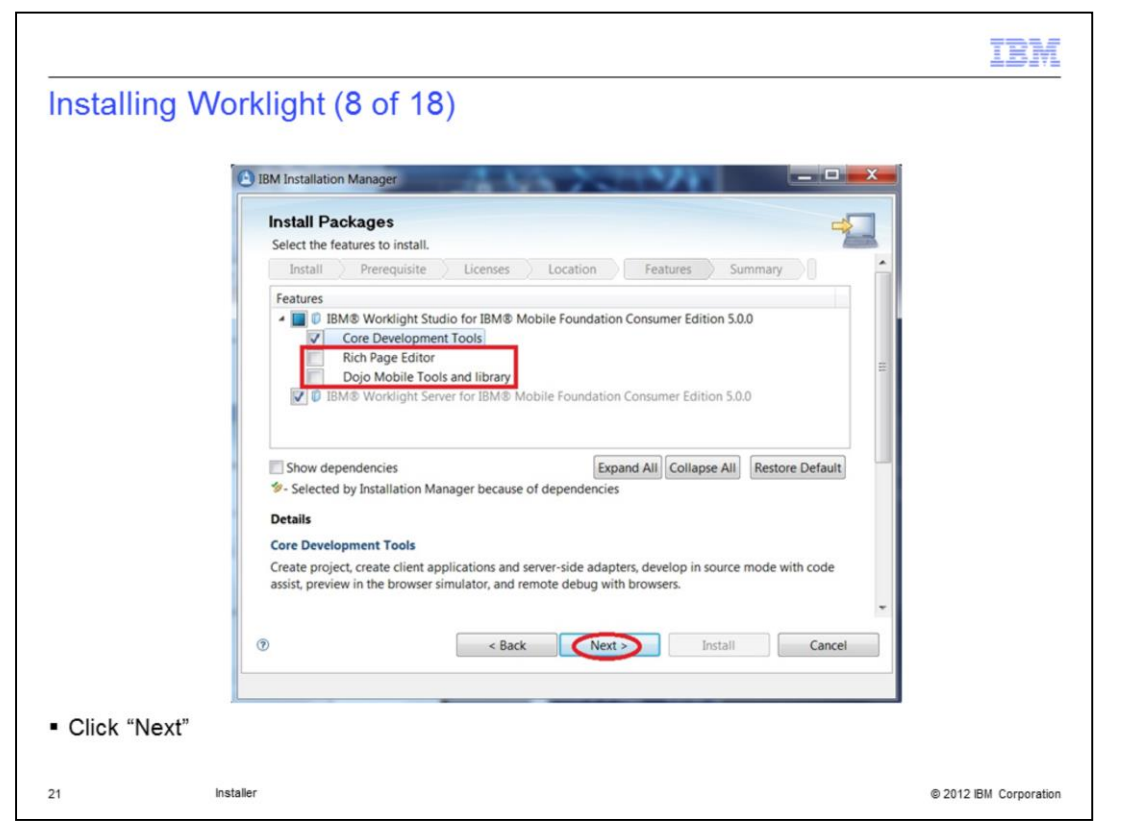

In this feature selection panel, Worklight Server and Core Development Tools - part of Worklight Studio - are selected by default and cannot be deselected. You can choose to select or not Rich Page Editor and Dojo Mobile Tools and Library. In this example, all are selected. Clicking on the tree items will show some information at the bottom of the panel for each. Click Next to proceed.

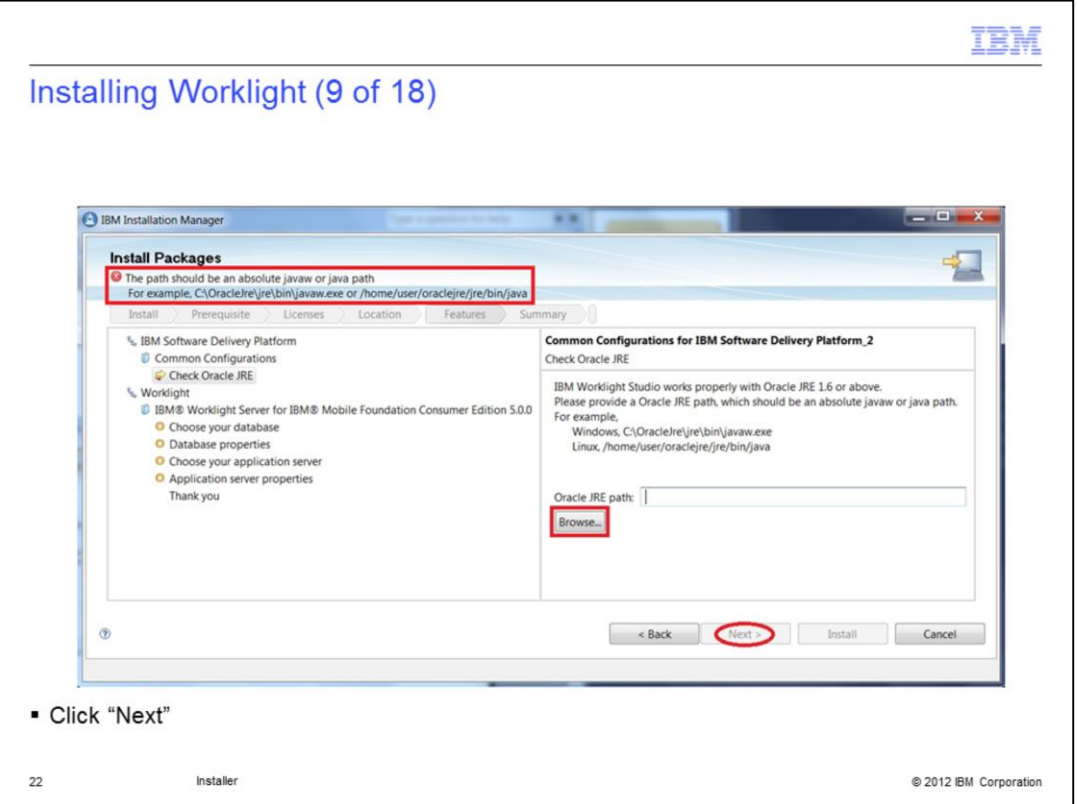

The next feature panels are displayed or not, depending on which packages have been selected to be installed: Worklight Studio, Worklight Server or both. For Worklight Server, you will be asked for the Oracle JRE path. Clicking the Browse button will open a File browser dialog. When done, Next button becomes enabled; click it to proceed

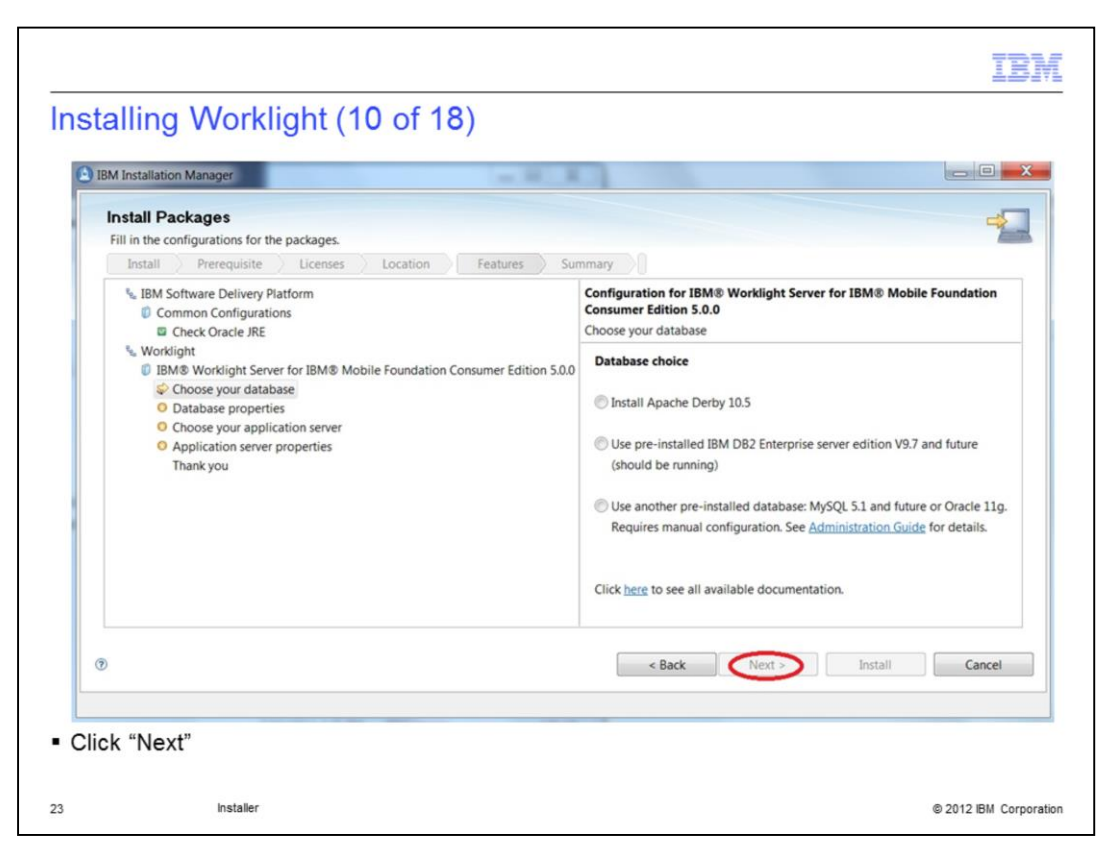

For Worklight Server, you are able to choose database and server. The first panel asks you to choose the database: you can choose to install Derby, to use a pre-installed DB2 or to use another pre-installed database. For the last case, you need to see the Administration Guide to do it manually. Next button becomes enabled only when a choice is done; click it to proceed.

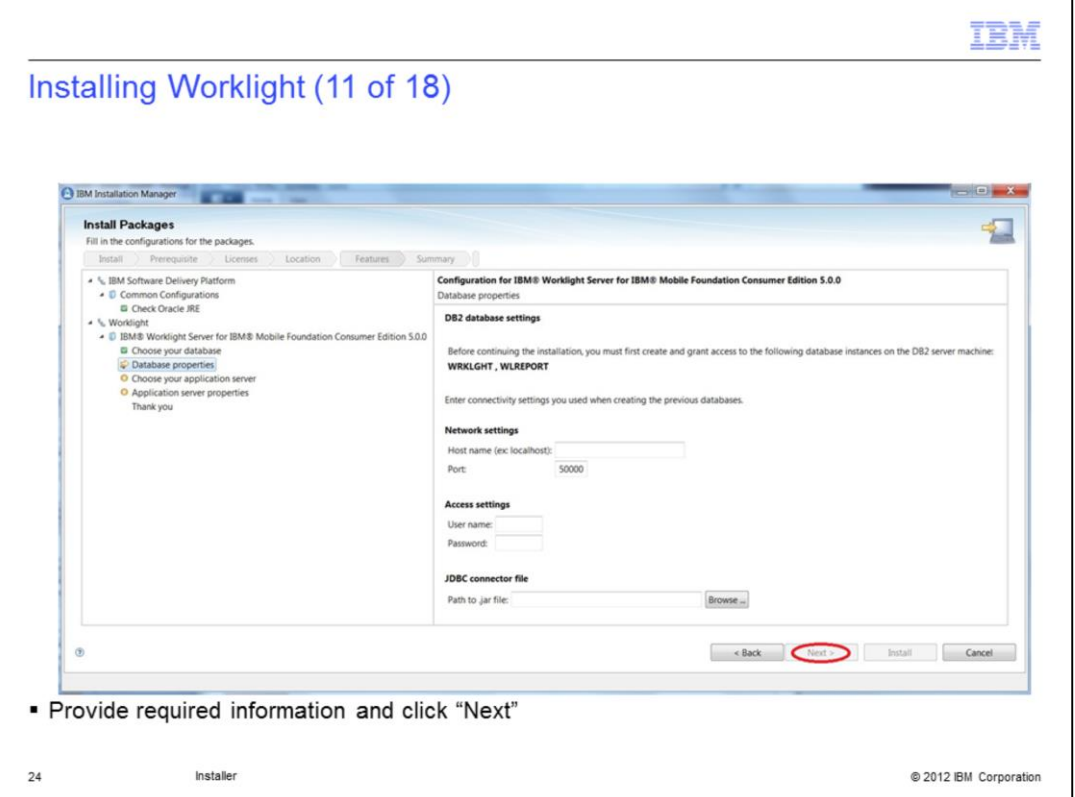

If you choose to install Derby, no settings are required. If you select pre-installed DB2 database, you will be required to enter the related settings. Port as 5000 as default value but you can change it if necessary. Click Next to proceed.

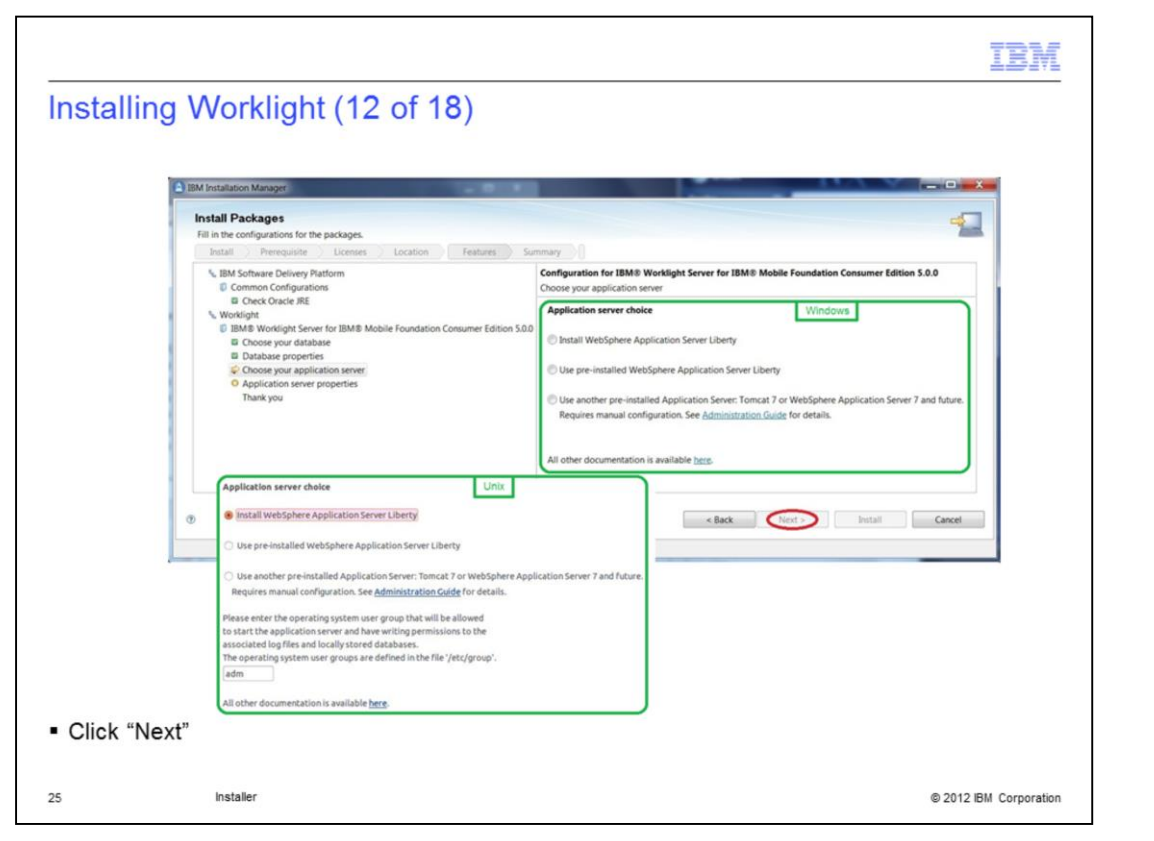

After you enter the database properties, you can select the application server to use. You can use a pre-installed server, install an instance of the Liberty profile, or use another application server. For the last case, you need to see the Administration Guide to do it manually. On UNIX platforms, you will need to enter the group of users who should be allowed to start the server. The next button becomes enabled only when a choice is made; click it to proceed.

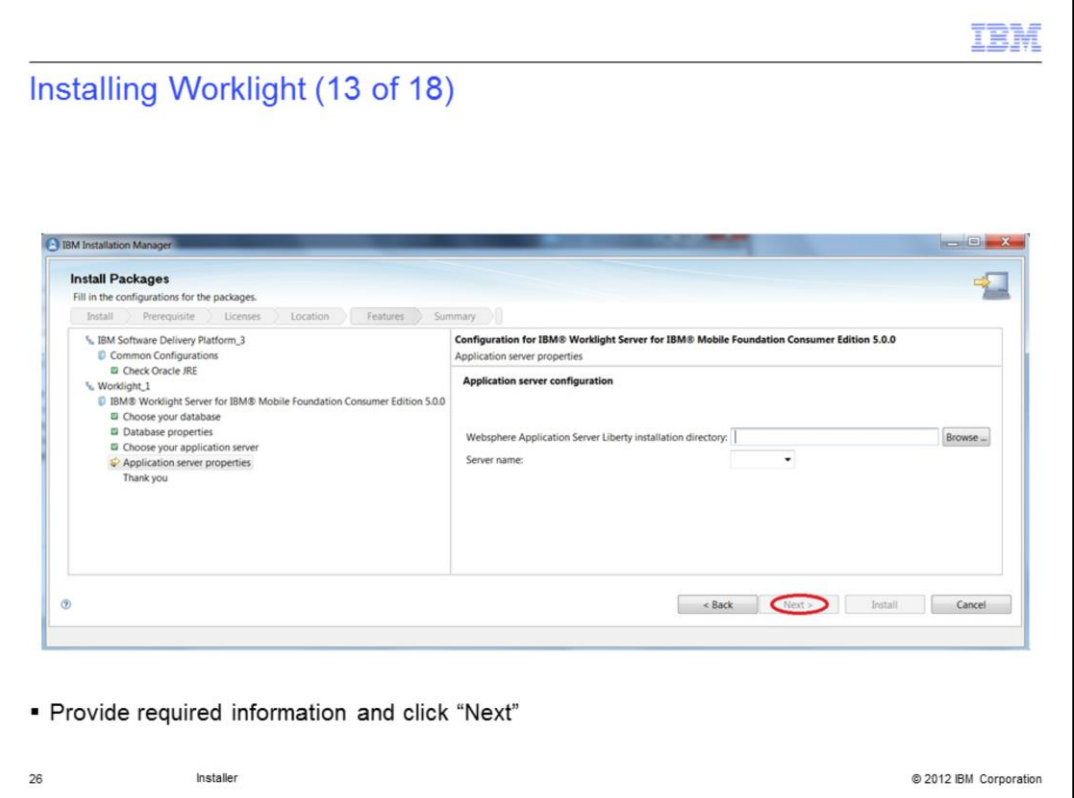

If you choose to install WebSphere Application Server Liberty, no settings are required. If you selected pre-installed WAS Liberty, you will be required to enter its installation directory; the combo-box will then be filled in with all available servers so that you can choose the one to be used for Worklight Server. Click Next to proceed.

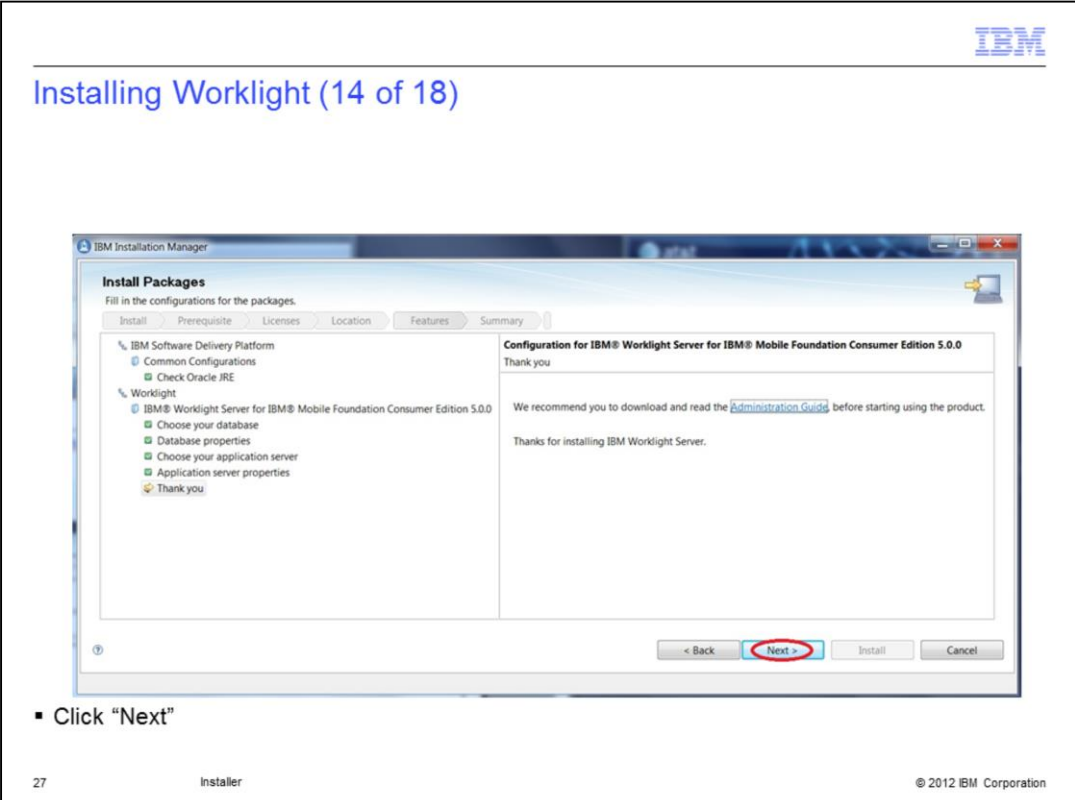

The last panel recommends you to read the Administration Guide and gives you its PowerPoint link. Click "Next' to continue.

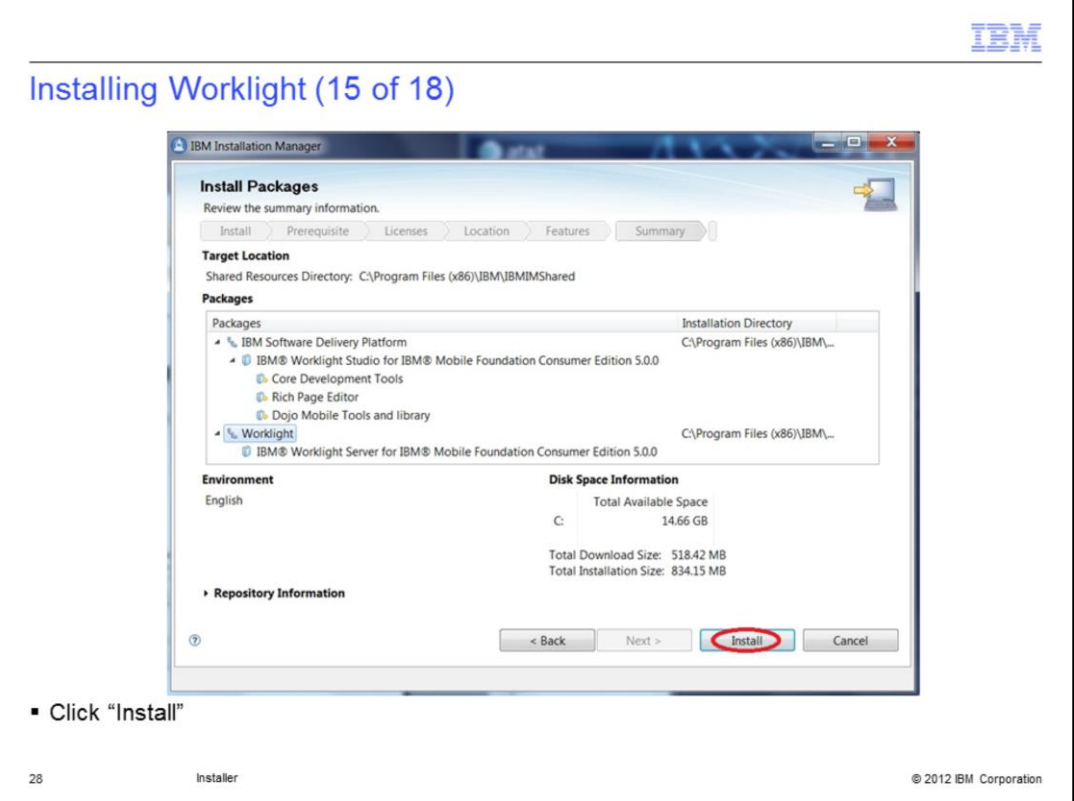

Review the installation location and the installing features in the Install summary panel before clicking the Install button to start the installation.

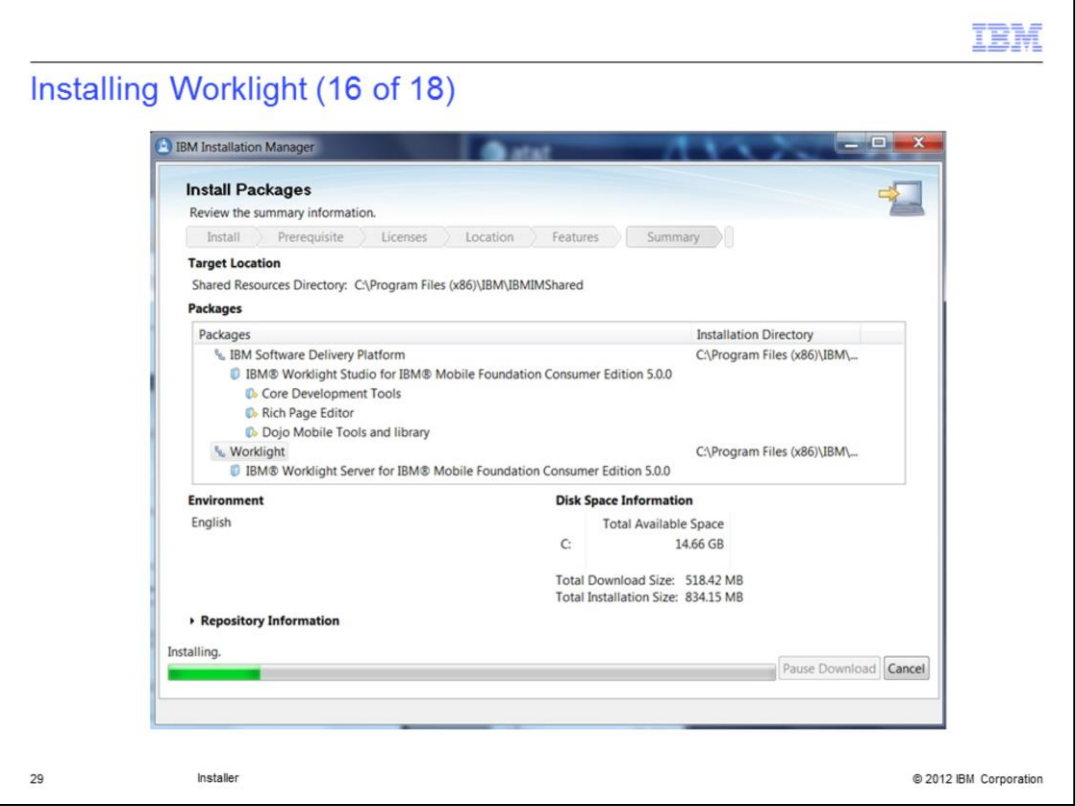

During the installation, a progress status bar is displayed. The installation can be paused or canceled by clicking the buttons.

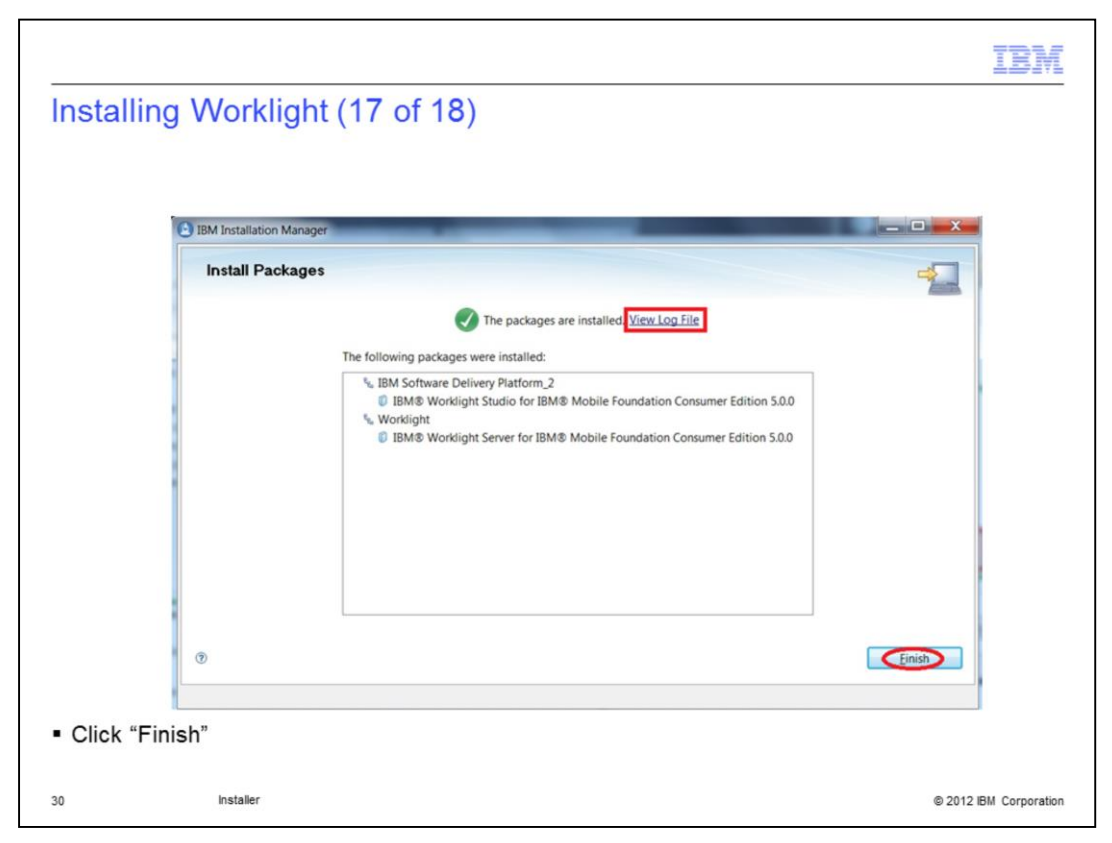

When the installation completes, an installation status is displayed on the top of the panel, and the installation log file can be viewed by clicking the View Log File link. Clicking Finish will bring you back to Installation Manager main panel.

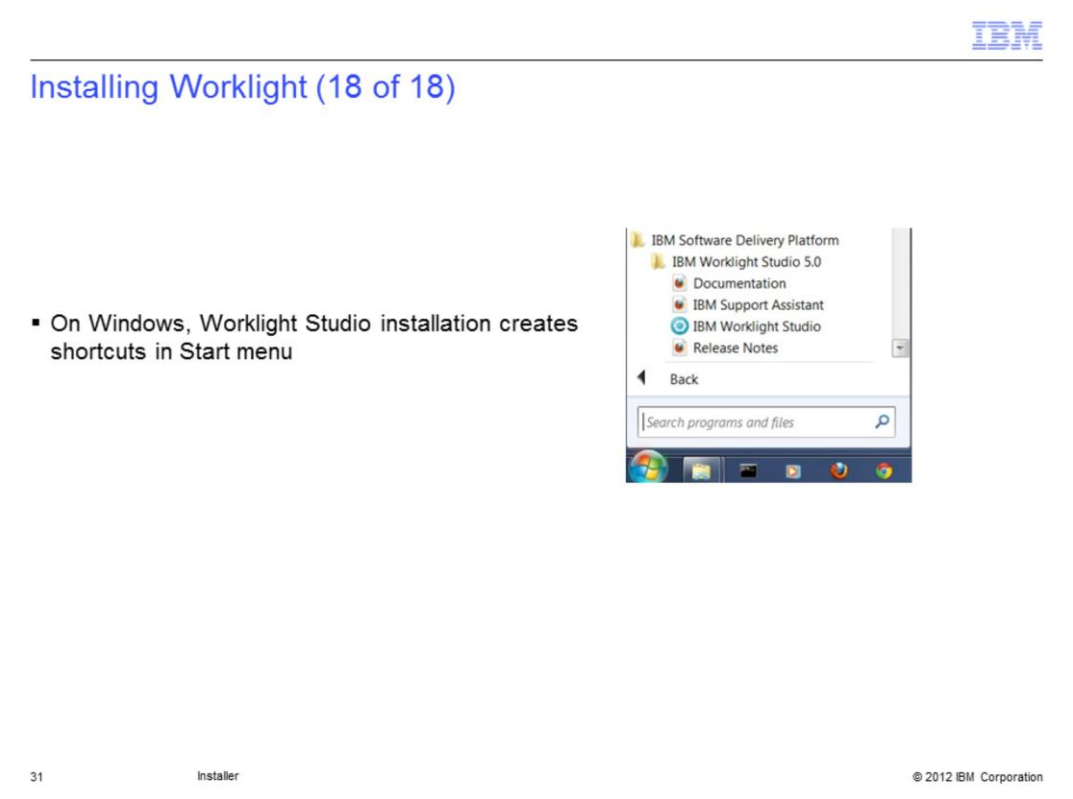

On Windows platform, if you installed Worklight Studio, you will have several shortcuts created in Start menu: from there, you are able to access all documentation, release notes and launch Studio.

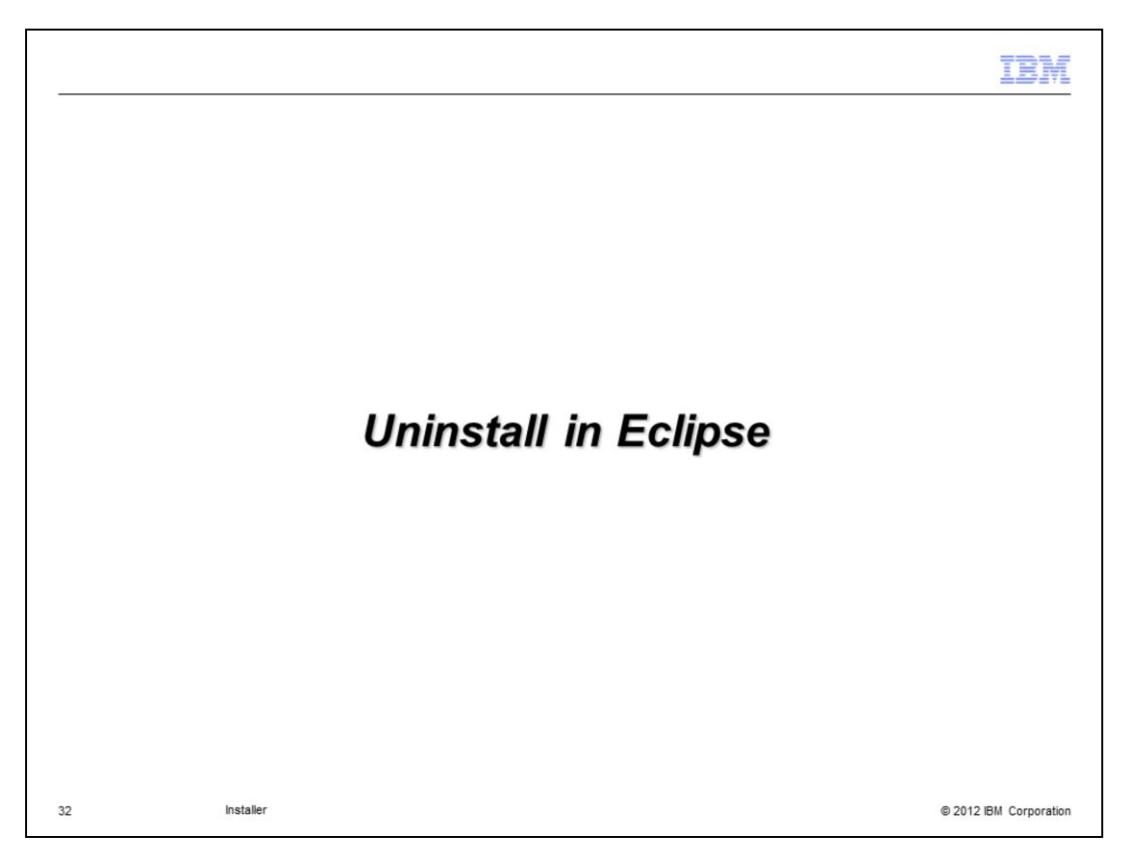

The next section describes how to uninstall Worklight Studio in Eclipse.

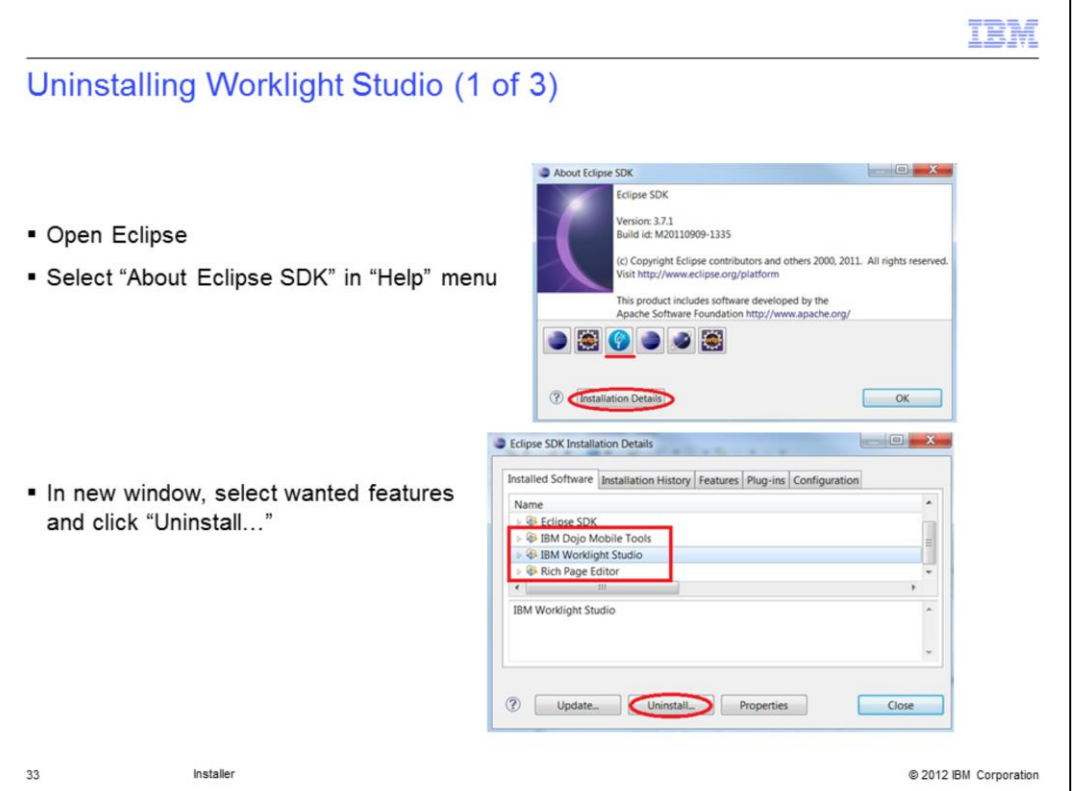

In About window, you can see the Worklight icon; clicking it will open a window giving information on License and Plug-ins details.

To uninstall, you need to click Installation Details. In the new window, you can see the features you chose. Select all features you want to uninstall; for multiple selection, you need to use the Ctrl (Control) key. When done, click Uninstall.

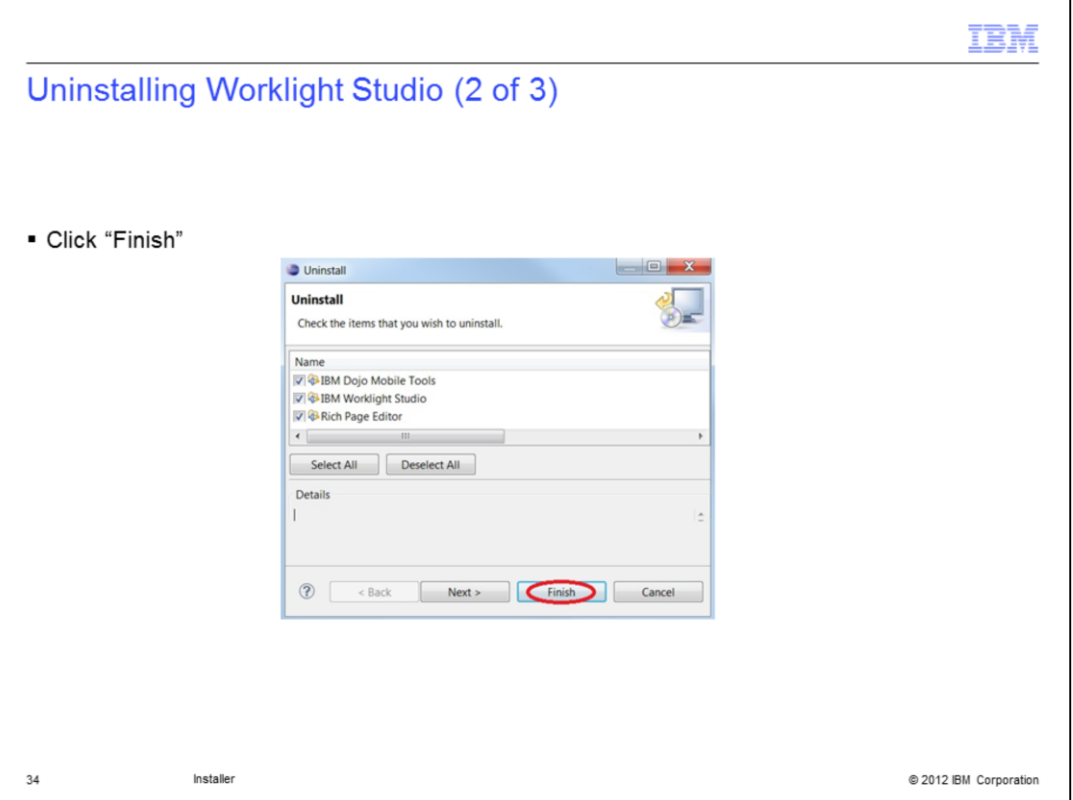

In the Uninstall window, verify items to be uninstalled before clicking the Finish button.

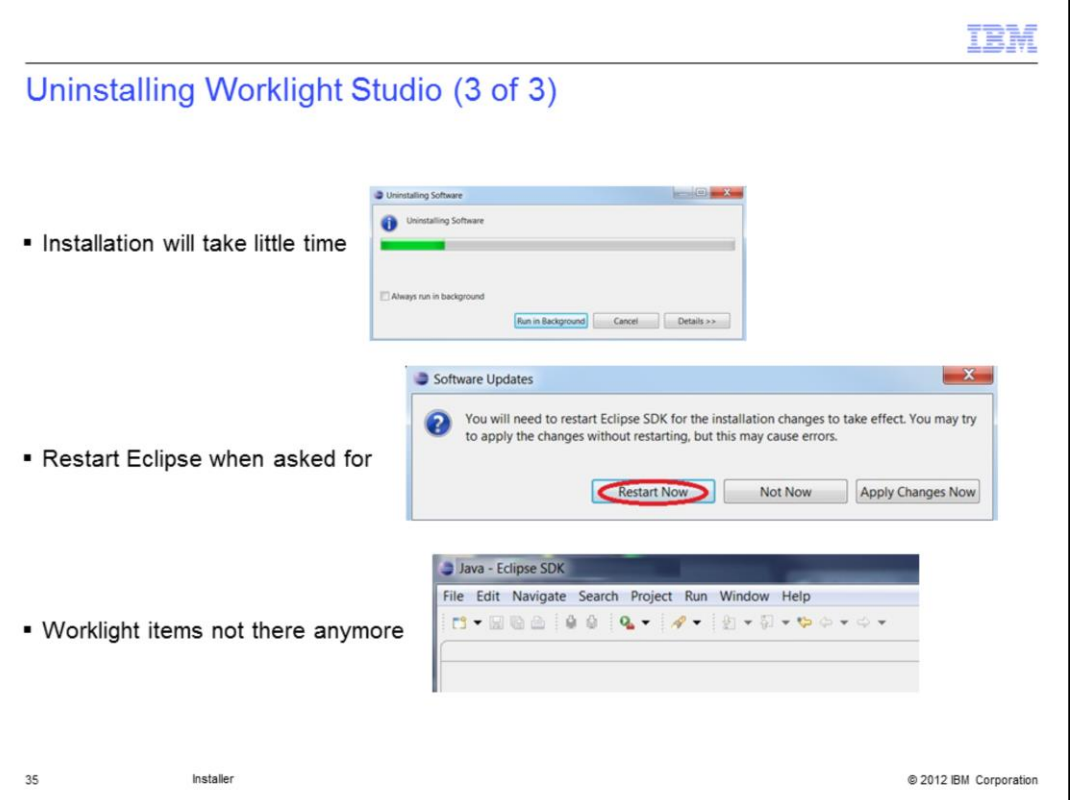

When uninstallation is finished, you are asked to restart Eclipse. When done, you will see that Worklight is not there anymore in the toolbar.

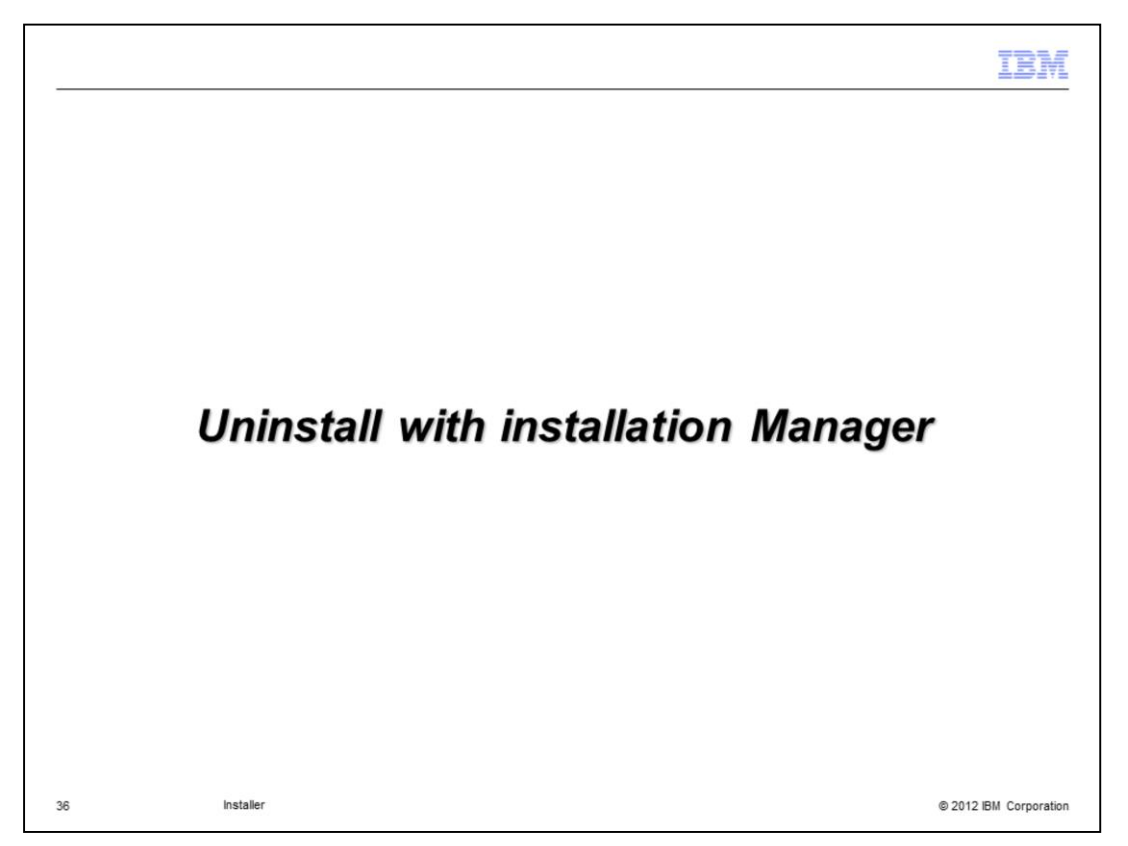

The next section describes how to uninstall Worklight using IBM installation Manager.

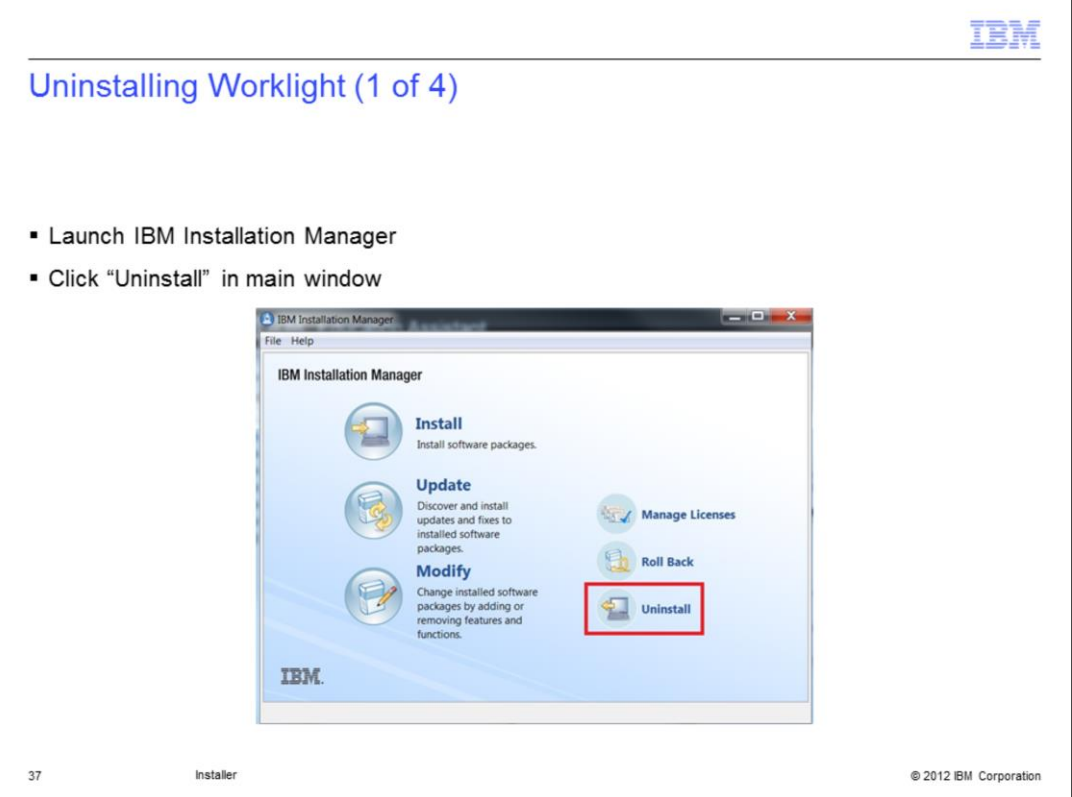

Start IBM Installation Manager that is installed on the system and click Uninstall in the main window to uninstall Worklight.

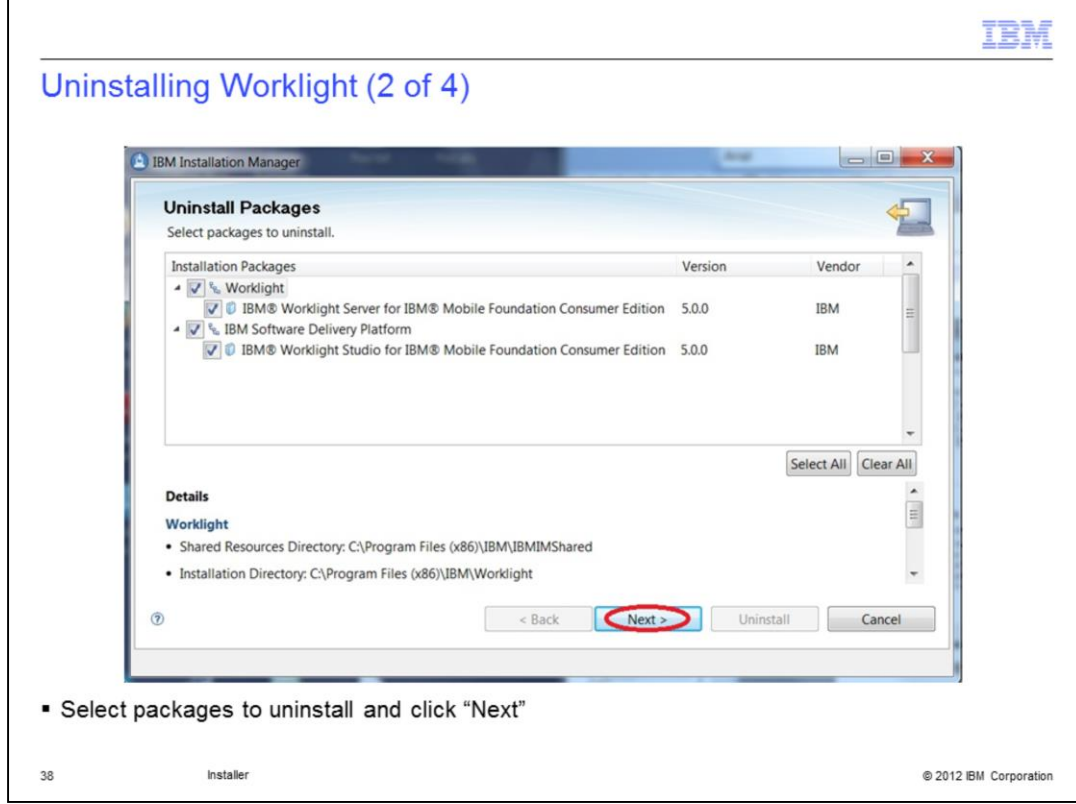

Select the Packages you want to uninstall and click Next to proceed.

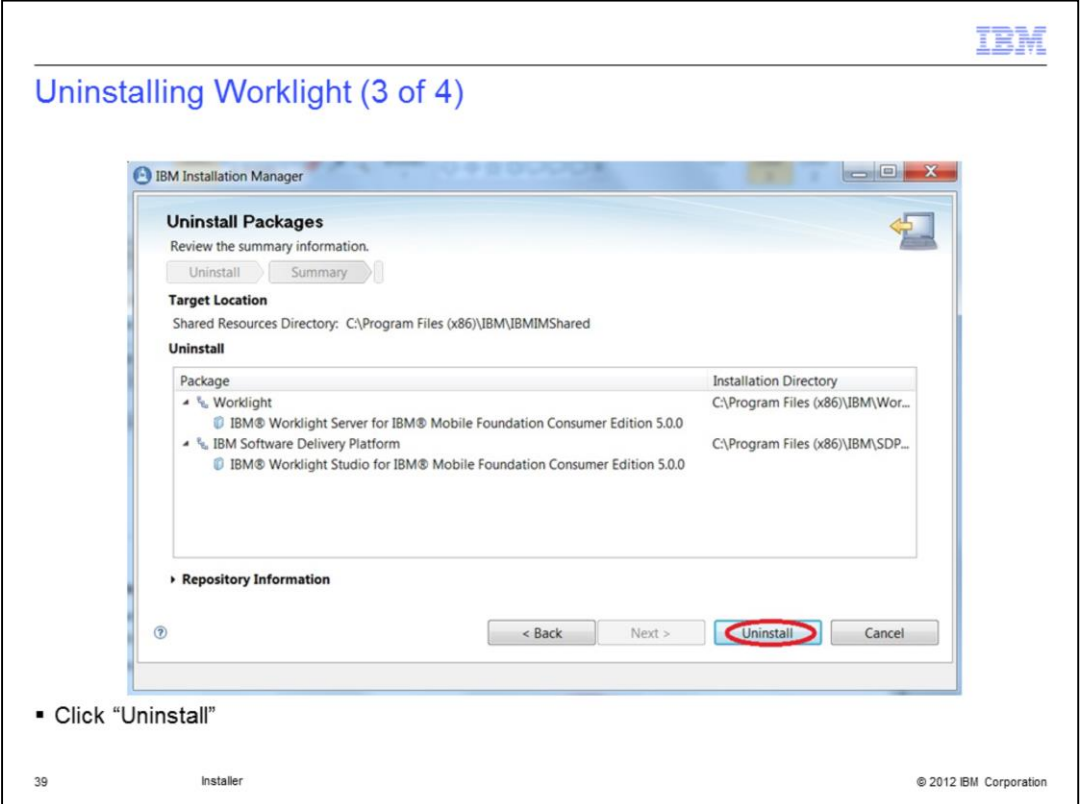

Review the information on the Uninstall summary panel before clicking the Uninstall button to start the uninstallation

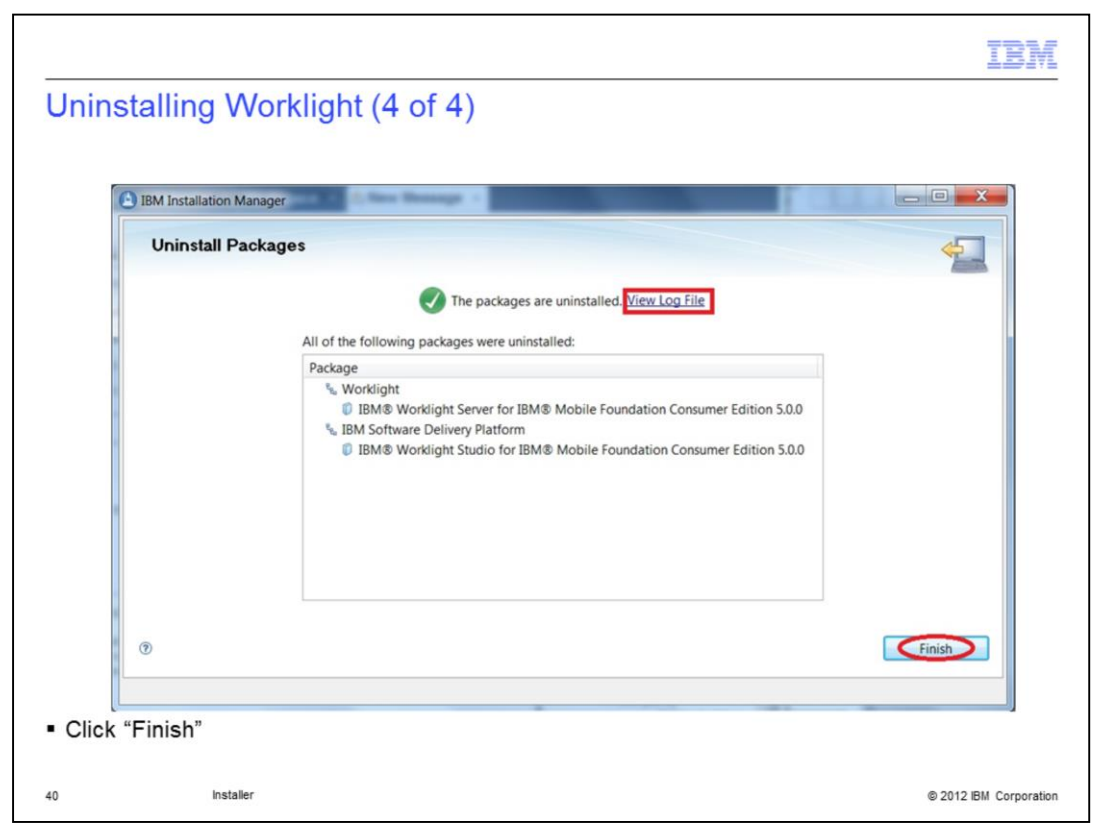

When the uninstallation completes, an uninstallation status is displayed on the top of the panel, and the uninstallation log file can be viewed by clicking the View Log File link. Clicking Finish will bring you back to Installation Manager main panel.

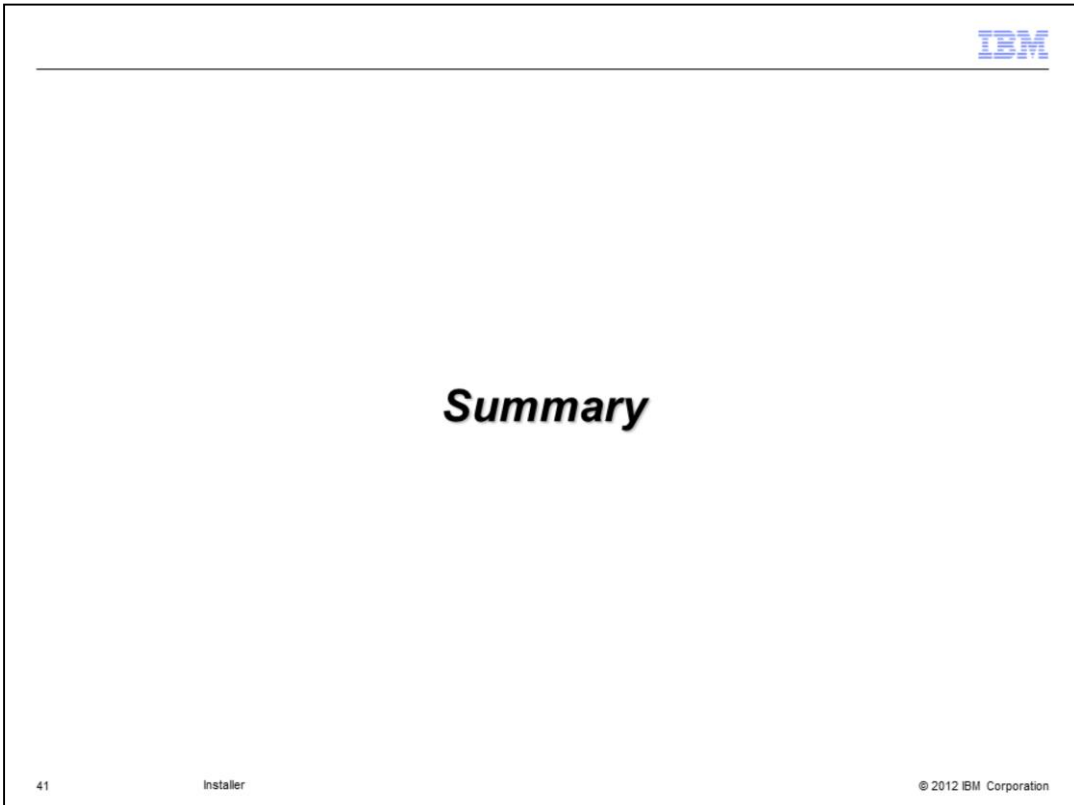

This section contains a summery.

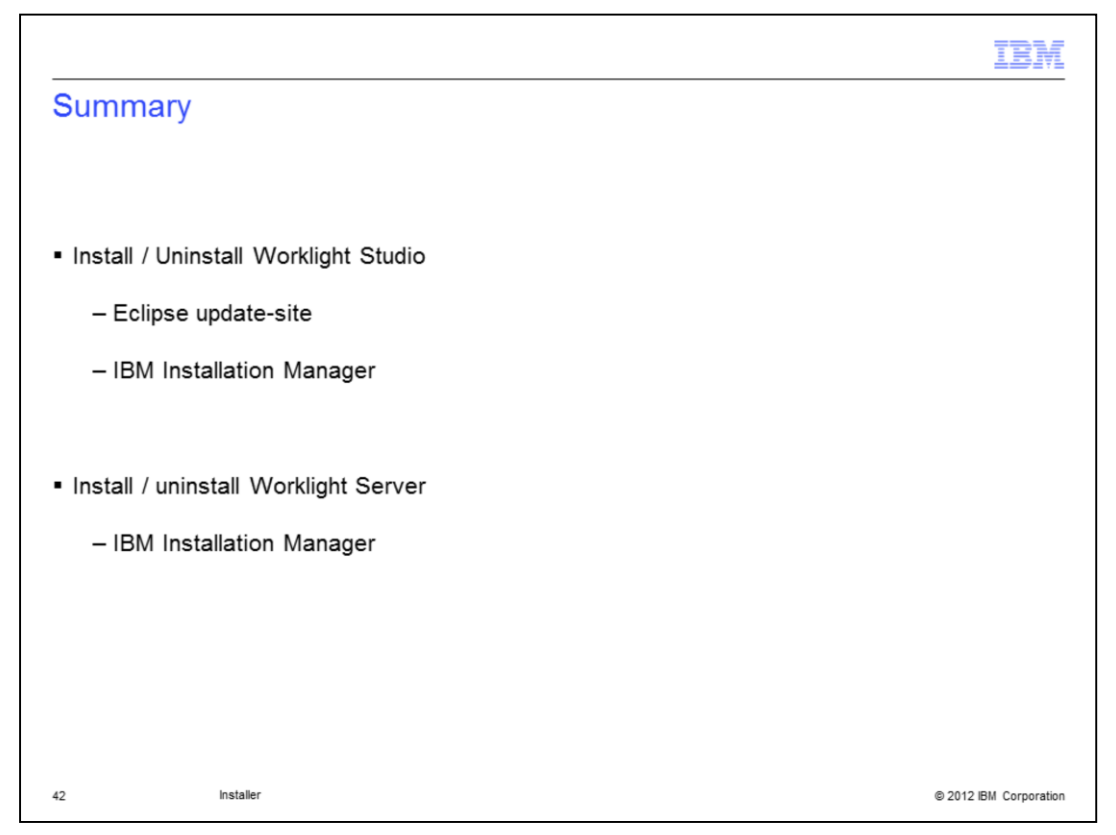

To summarize, IBM Worklight Server and Studio are installed by IBM Installation Manager which is used by many IBM products. It provides a consistent user installation experience with other IBM products. A limitation is that Mac users cannot use this. IBM Worklight Studio can also be installed as Eclipse plug-in from update-site and this for any user.

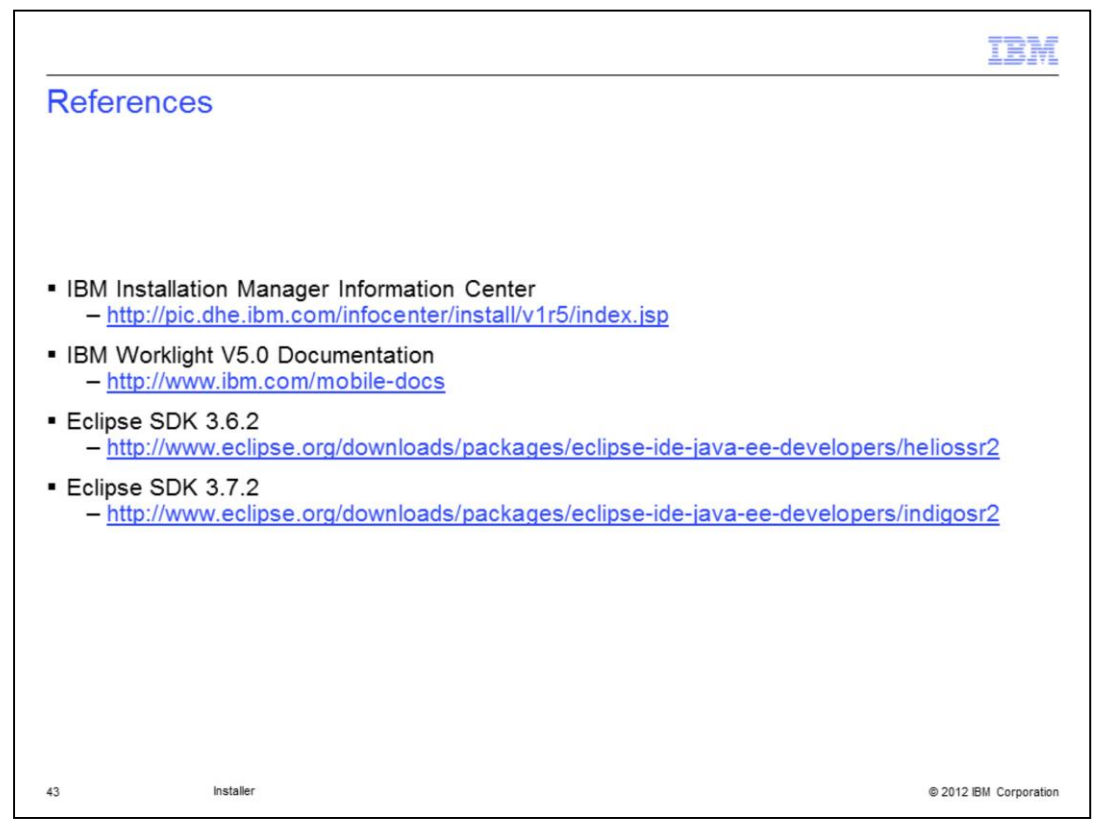

This slide contains links to IBM Installation Manager Information Center and IBM Worklight V5.0 Documentation.

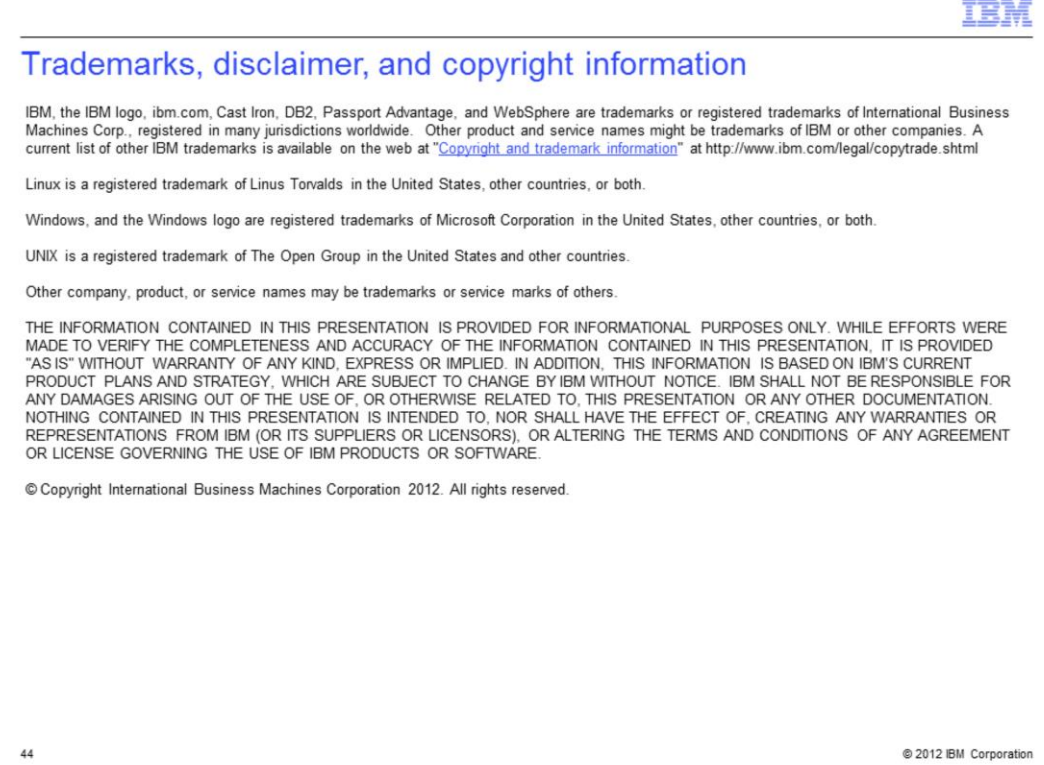